# **MB1024**

## **MOVING LIGHT CONTROLLER**

电脑灯控制台 - 用户手册

(版本 VER:3.9)

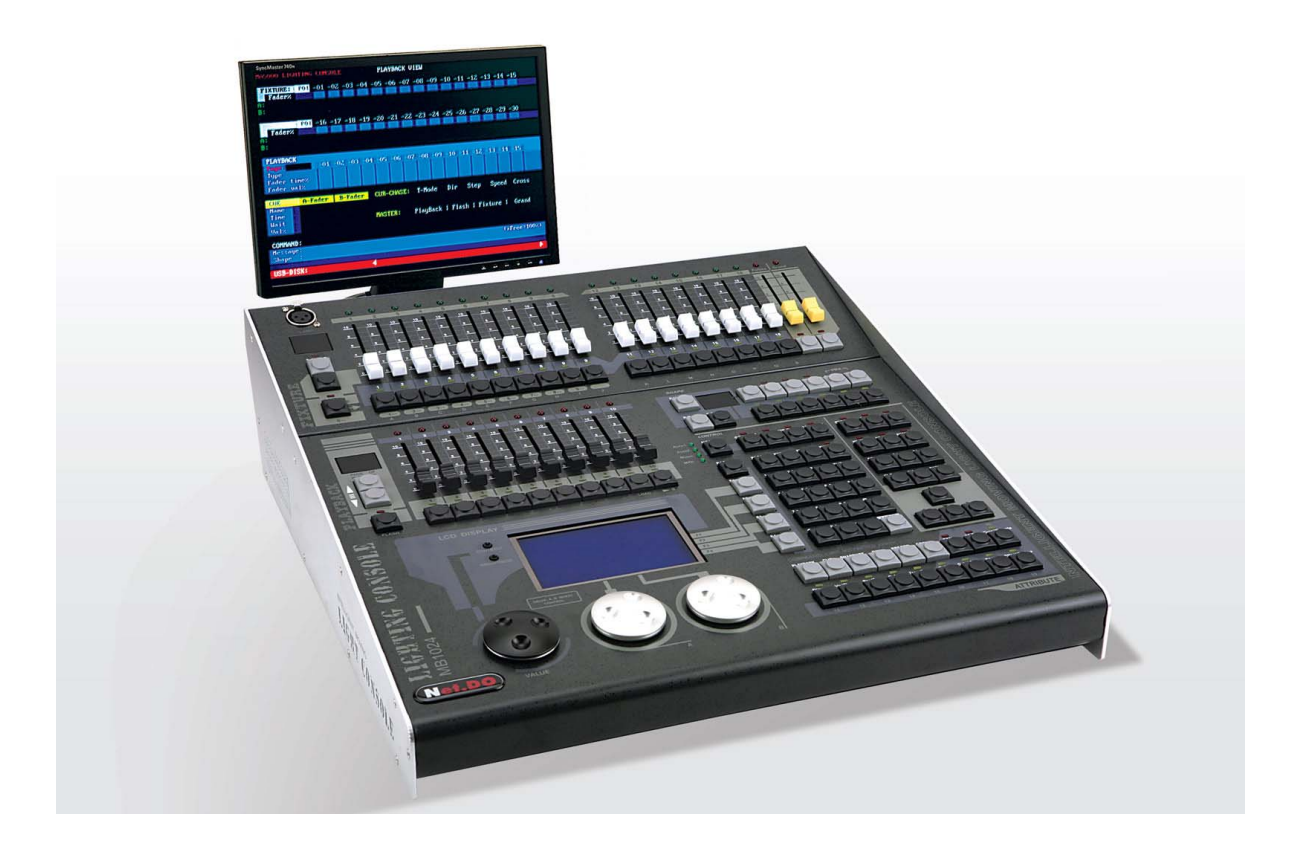

Net.DO 佛山力度灯控设备有限公司 **FOSHAN NETDO LIGHTING CONTROL EQUIPMENT CO.,LTD** 

## 目录

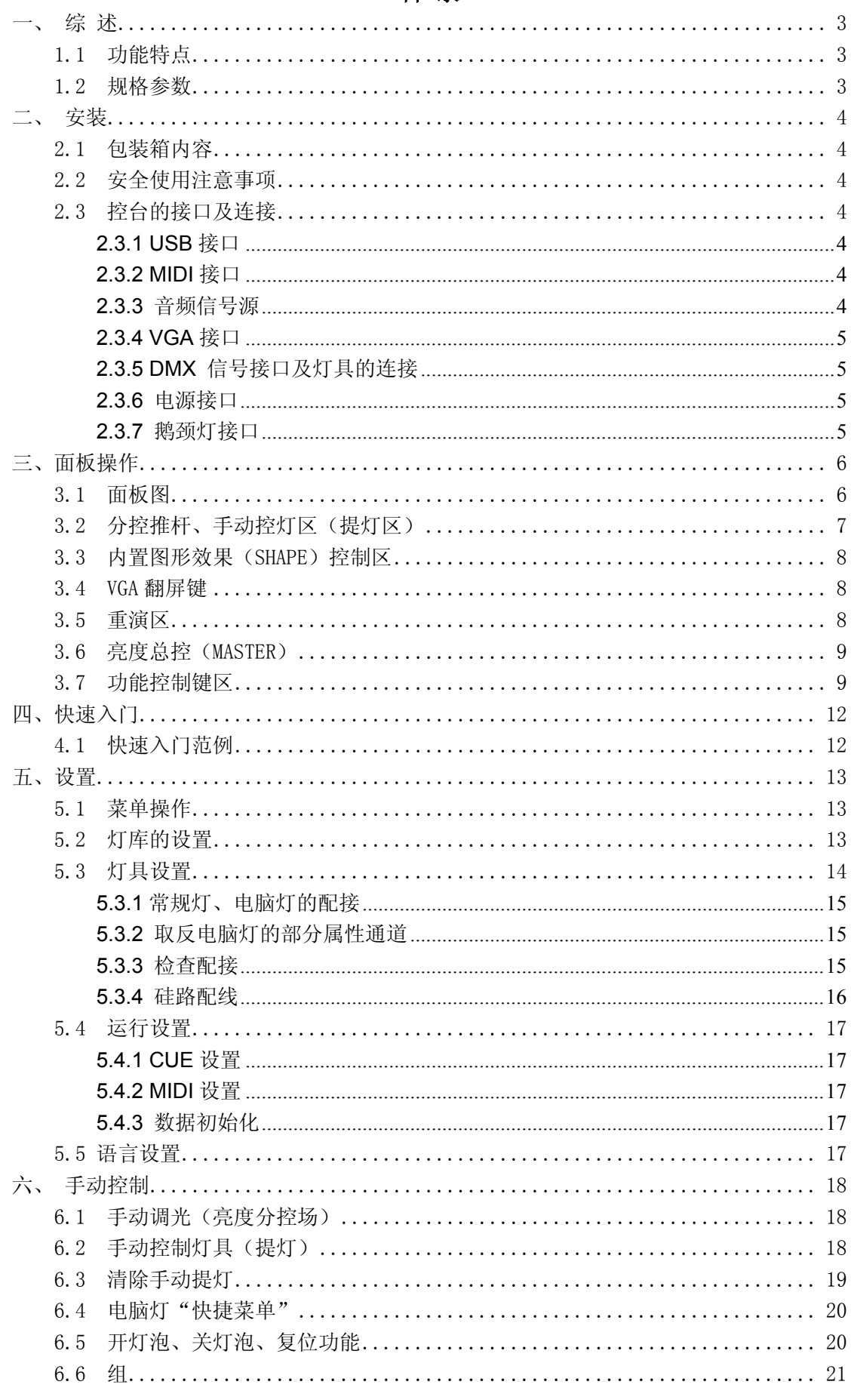

## Net.DO Lighting Control Equipment Co., Ltd

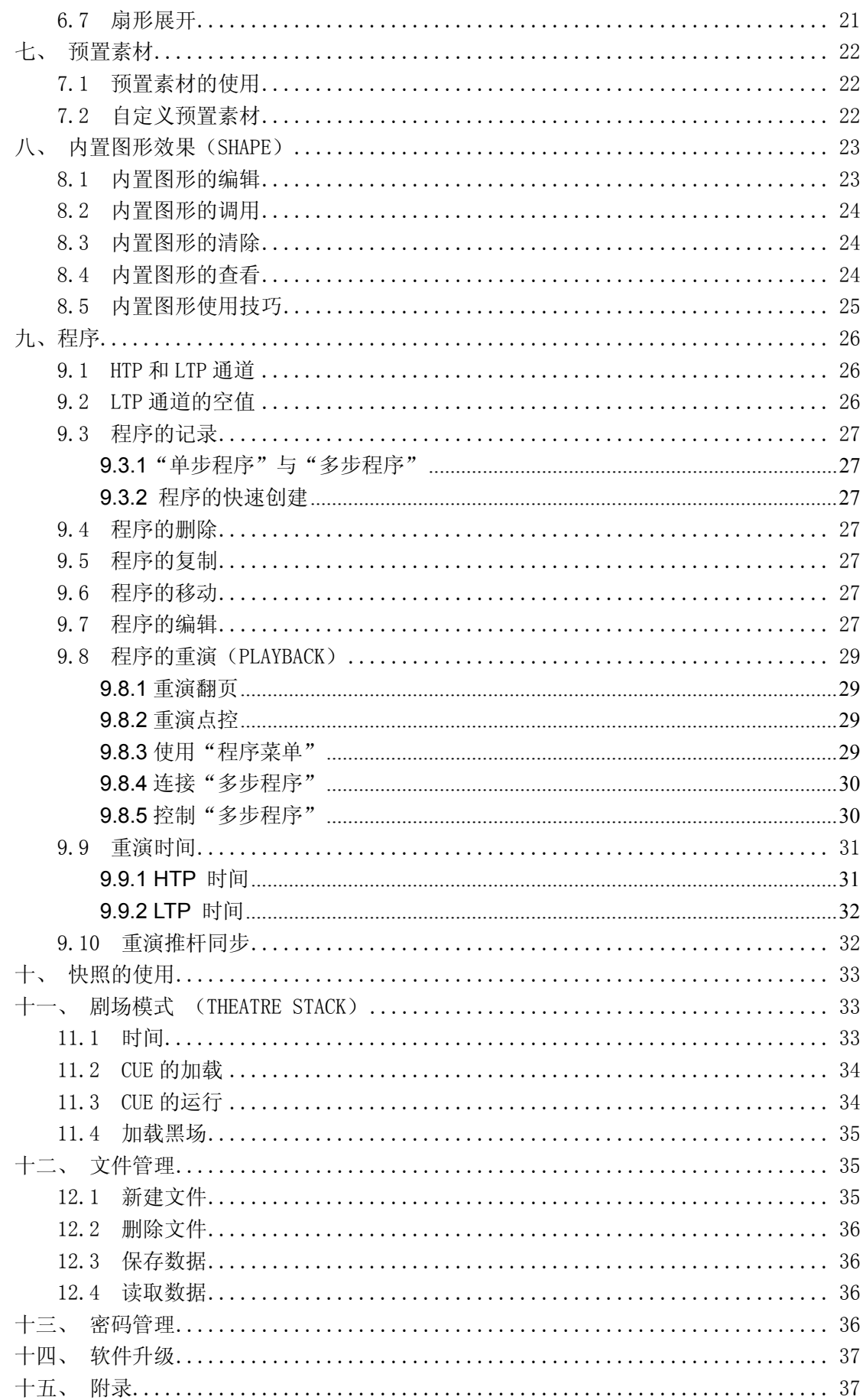

## 一、 综 述

## 1.1 功能特点

MB1024电脑灯光控制台以微电脑为核心,采用新技术,且拥有中/英文界面,使其获得了更强、 更人性化的功能。

- DMX512/1990 标准,光电隔离信号输出。
- 使用灯库设置方式。(兼容一"珍珠2008"灯库)。
- 中文面板设计及中文LCD显示, 方便中文用户的使用。
- z 命令行的输入控制方式,使操作变得更方便。
- 内置图形效果(SHAPE),方便用户对电脑灯进行效果控制,如画圆、走八字、彩虹等多种效果; 参数(速度、大小、展开偏移量、方向)均可独立设置,可叠加输出。
- 走灯程序的运行可选音乐同步、自动速度控制、智能手动节拍控制(SWING)及MIDI控制。
- 提供VGA接口,用户可连接彩色CRT或液晶显示器,详细直观的人机界面,使控制变得更容易。
- 采用独立的光电隔离DMX输出口,保护控制台安全运行。
- 用户可通过USB接口,对控制台进行软件升级,升级后可获得更多的新功能,最新软件可从经 销商获取或从互联网下载。
- z 关机数据保持。

#### 1.2 规格参数

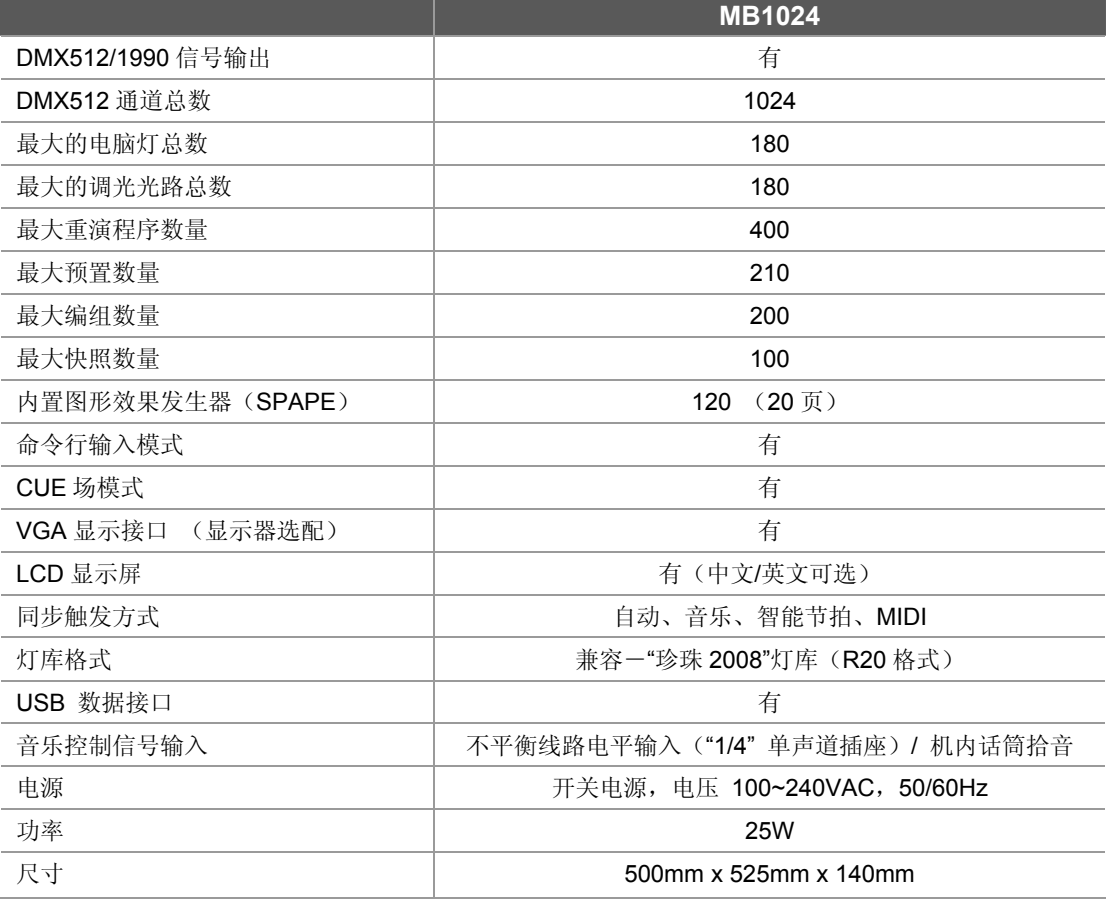

## 二、 安装

## 2.1 包装箱内容

MB1024电脑灯控制台包装箱内包括以下项目:

- z MB1024系列电脑灯控制台1台; 注:要确认控制台的型号,可在控制台开机时,查看LCD液晶屏显示的型号及软件版本号。
- 电源电缆1条、用户手册1份。

#### 选配件:

USB 闪存盘, VGA 显示器, 12V 鹅颈工作灯;

## 2.2 安全使用注意事项

- 电脑灯光控制台必须连接保护地线,确保使用安全。
- z 切勿洒水在电脑灯光控制台上。
- 电脑灯光控制台为精密电子设备,请注意防潮、防尘。

## 2.3 控台的接口及连接

#### 背板图:

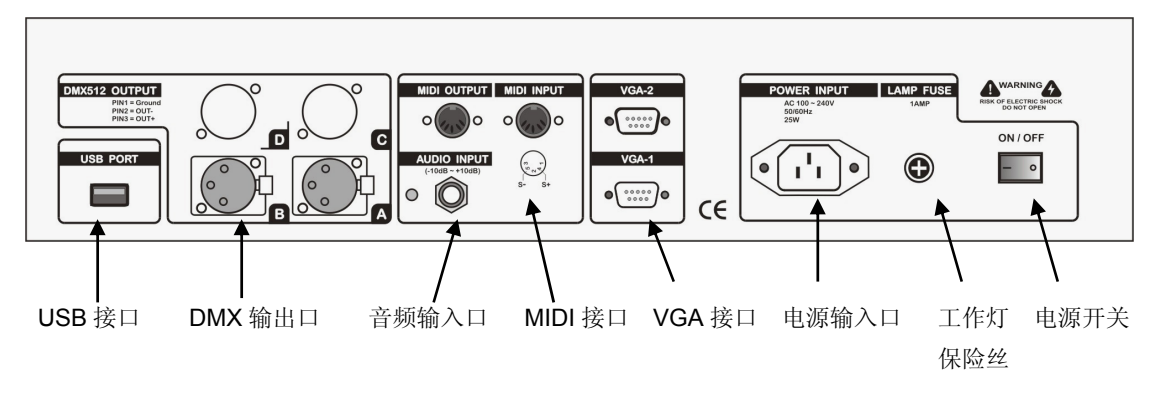

#### 2.3.1 USB 接口

控台提供一个标准 USB 接口,用于控台的数据备份,灯库文件更新,以及应用程序升级。

#### 2.3.2 MIDI 接口

控台提供 MIDI 接口,可以通过"**In**"接口接收来自外部的 MIDI 音符信号的触发,控制"多步程序"的 运行。

## 2.3.3 音频信号源

- z 音频信号可取自调音台及其他音频播放设备的线路电平输出或由机内话筒拾取环境声音。控制台 自动提取音乐中的低频节奏成份作为走灯程序的音乐触发同步信号。
- 控制台后板有1个6.35mm不平衡式单声道音频信号输入插座(Audio input), 音频信号输入电平的适应范围: -10dB ~ +10db。当插入音频插头后,音源为线路电平输入。拔 出插头后,音源为机内话筒拾音。

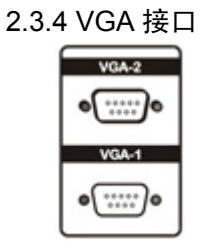

控台提供 VGA 接口,可以外接液晶显示或 CRT 显示器。

## 2.3.5 DMX 信号接口及灯具的连接

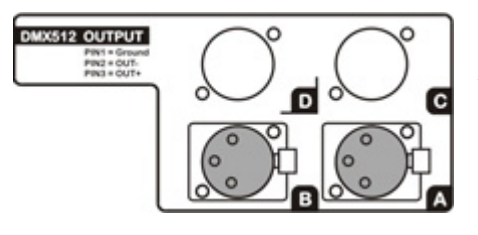

控制台后板有2个DMX512输出信号插座(如左图所示),均为 XLR (卡农)结构。插座的1 脚为信号地线, 2 脚为信号 负端,3 脚为信号正端。

DMX512 电缆需采用屏蔽式双绞电缆。电缆的两端需自行 焊接XLR 插头,屏蔽网接XLR 插头的第1 脚, 双绞线(由 不同颜色区分)则分别连接XLR 插头的2、3 脚, 切勿反接, 接线示意图如下所示:

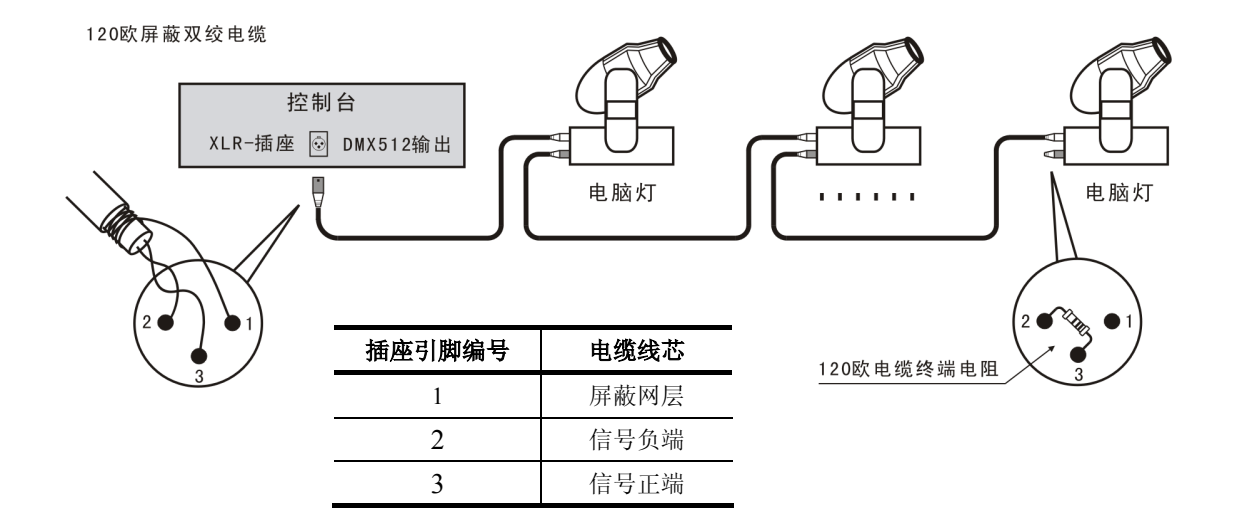

2.3.6 电源接口

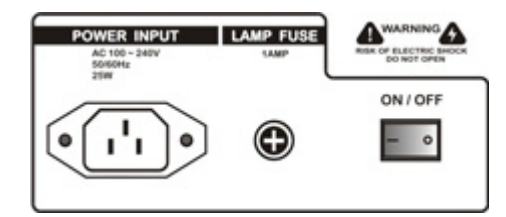

控台采用宽范围开关电源(AC100-240V/50-60HZ),连接 时请先检查电压是否适合本机。电源插座必须连接电源保护 接地线,保证设备的安全使用。如需更换保险丝,请先断开 电源再进行操作,保证安全。

## 2.3.7 鹅颈灯接口

 控台带一个鹅颈灯接口,位于控台面板右上角,为 3 芯 XLR 结构(如右图所示),可接 工作电压为 12V/5W 鹅颈工作灯。

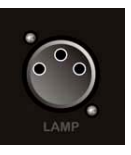

三、面板操作

## 3.1 面板图

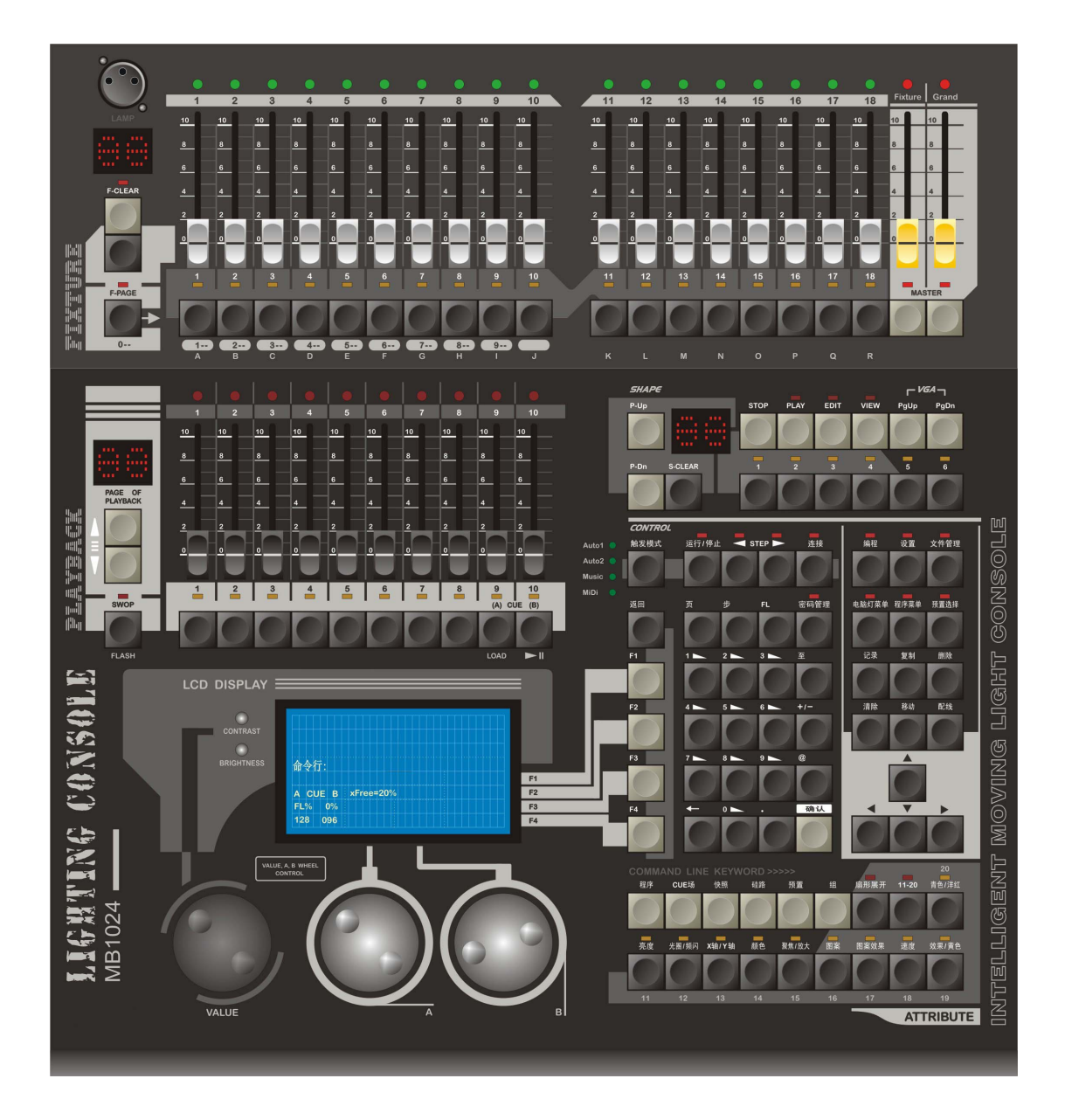

## 3.2 分控推杆、手动控灯区(提灯区)

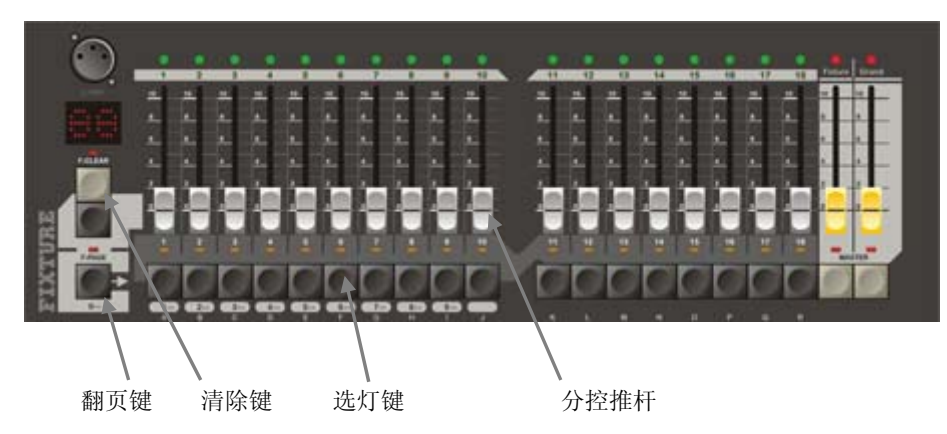

#### 分控推杆

控台配置了 18 支分控推杆,分控推杆可独立控制常规灯或电脑灯的亮度(无需提灯),推上或拉下推 杆,被配置到推杆的灯光设备亮度随之变化。一个分控推杆对应一个灯号。分控的总体亮度受 **Fixture** 总控推杆的控制。

#### z 灯具翻页键

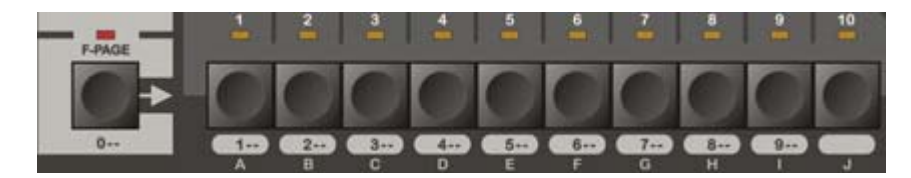

灯具翻页键(F-PAGE)位于清除键下方。单按 1 下翻页键,即翻页到 0 页。若按住翻页键不放, 再同时按下 1~9 号选灯键,即可翻页到 1~9 页。(上方 LED 数码管会显示当前灯具页号)。

灯号 1~30 在第 **0--**页,灯号 101~130 在第 **1--**页,灯号 201~230 在第 **2--**页,灯号 301~330 在 第 3--页, 以此类推。若想翻回 0 页, 单击翻页键(F-PAGE)即可。

控台也可以分配选灯到"组"(Group), 这样对快速提灯操作非常有用。(该内容在"组"章节 中详细介绍)

#### 选灯键

每个分控推杆都带有一个选灯键,选灯键在不同情况下为不同功能,功能如下:

1. 用于选择灯具

#### **\***可同时按下两个选灯键,使它们之间的灯具同时被选择;

- 2. 按住翻页键(F-PAGE)不放,同时按下 1~9 号选灯键,即可翻页到 1~9 灯具页;
- 3. 在文件管理菜单下,用于输入英文字母(每按键标有对应的英文字母);
- 4. 预置素材的选择键: 当按住 预置选择 键不放, 选灯键用于预置素材的直选;

#### z 清除键 (**F-CLEAR**)

手动控灯区共有 2 个提灯清除键(如右图所示): 上面的键(灰白键)用于取消选灯及全部提灯手动数值。

下面的键(黑色键)只用于取消选灯,但不清除提灯手动数值 (作提灯数据保持)。

注: "F-CLEAR"键的指示灯闪动以提示有选灯或有提灯数值,选灯键上方的指示灯慢闪 时,表示该灯具属性数值被修改。

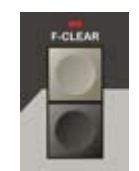

**\***名词解析:提灯 -- 即手动控制电脑灯。

## 3.3 内置图形效果(SHAPE)控制区

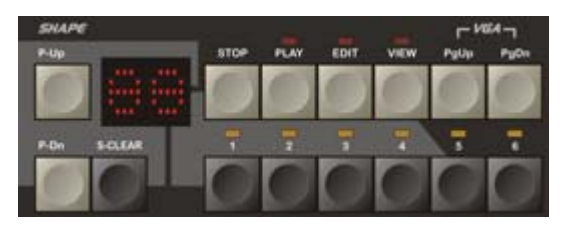

控台提供内置图形的控制,用户可轻易调用内置图形(SHAPE)。

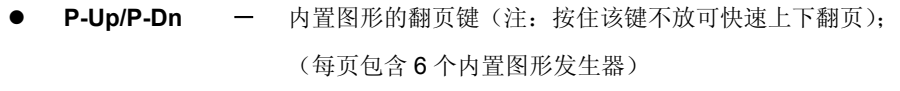

- z **S-CLEAR** -清除键,清除当前提灯的内置图形调用;
- STOP 暂停键,暂停当前调用的内置图形;
- PLAY 运行键,运行当前调用的内置图形;
- EDIT  **编辑键**,进入内置图形编辑菜单,可对内置图形发生器的各参数进行设置;
- VIEW 查看键,列出正被调用的内置图形;
- z **1**~**6**  选择键,用于在当前页中选择内置图形。

## 3.4 VGA 翻屏键

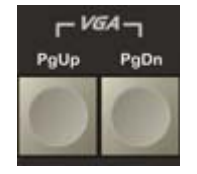

通过 VGA 的翻屏键可对外接 VGA 显示器进行翻页查阅。在不同的菜单下 VGA1 显示 有所不同: 现场菜单下显示重演参数, 配灯时显示配灯数据, 硅路配线时显示配线数 据等,通过对应的 **PgUp**/**PgDn** 键进行上下翻屏。

## 3.5 重演区

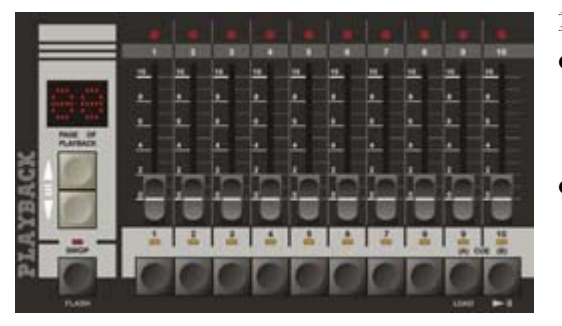

重演区包括重演推杆、重演选择键、重演翻页键:

- 重演推杆: 控台有 10 个重演推杆, 共分 40 页, 通过翻页可记录 400 个灯光程序。重演推杆使用 简单,推上重演推杆即实现相应的灯光程序重演。
	- 重演选择键:共10个按键,这些键可切换成互锁 或点控方式。
		- 1. 按下 **SWOP** 键,对应指示灯常亮;此时选择 键以互锁的方式控制重演,任何时候只有一个 重演被为有效选择及输出。
- 2. 再按 SWOP 键, 使对应指示灯熄灭;此时选择键作重演点控使用, 此时按下这些键, 对应灯 光程序立即重演;松开后,灯光程序立即关闭。
- 重演翻页: 通过翻页键即可以实现重演的上下翻页。(注: 按住该键不放可实现快速翻页)

## 3.6 亮度总控(MASTER)

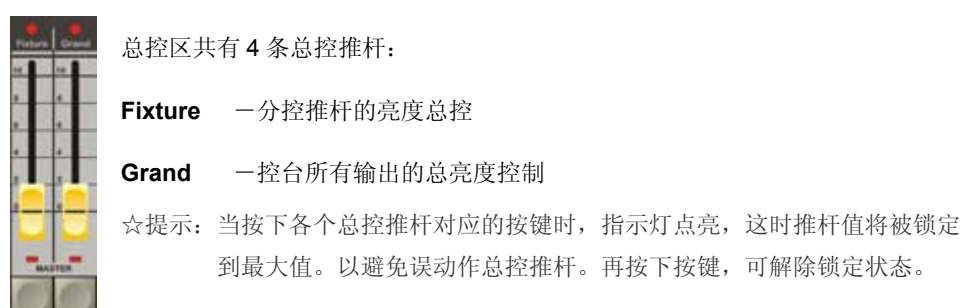

CONTROL 经发标式

## 3.7 功能控制键区

功能键区含控台主要的功能键,下面分别介绍:

返回-菜单返回键:用于菜单页中返回上 层菜单;

 **F1** , **F2** , **F3** , **F4** -菜单软键: 其控制内容取决于当前菜单页,不同菜单页有不 同功能;

- 页 一重演翻页命令键: 通过页键可以实现 快速重演翻页, 例如:若要翻到第 38 的重演页,直接键入:页 38 确定;
- 步 一程序的步命令键;
- **FL** -满亮键:用于命令行配置灯光为满亮;
- 至-至键:用于命令行中输入连续数字, 例如:要输入 1,2,3,4,5, 则只需键入: 1 至 5;
- **@** -赋值键:用于命令行给灯具亮度赋值。

*<u><i><u>ANITER HINTE</u>*</u> 用置选择 es. 复制 **MSR** Ett 1520 noms xuirea 晶 륾  $-0.005$  $\frac{1}{2}$ m 住宅/食り **ATTRIBUTE** 

m.

设置 文件管理

 **+/-** -命令行使用的加/减键: 例如: 要选择 1, 6, 8 灯具, 只需输入: 1 + 6 + 8 确定; 减键相当于"去除",例如: 选择 1 至 10 灯具而不包含第 4 灯具, 只需键入: 1 至 10 - 4 确定; **\***注意:加减键为复用键,用户只需重复按下该键,即可实现加减的切换。

- 确认-命令的确定,相当于"回车"键;
- ←-用于清除已输入的命令;
- **·** -点键:命令行的点号;
- **0** 至 **9** -数字键:用于命令行中的数字输入;

## Net.DO **Lighting Control Equipment Co.,Ltd**

- 记录-记录键:记录命令,用于对程序,快照,组等作记录命令;
- 复制-复制键:复制命令,用于对程序作复制命令;
- 删除-删除键:删除命令,用于对程序,组,快照等作删除命令。
- 清除-清除键:清除命令,用于对手动提灯数值作清除命令。
- 配线-配线键:配线命令,用于硅路的配接命令。
- **无标键** 一上, 下, 左, 右键(如图所示)。 1. 左/右键用作菜单的左右项目的选择; 2. 上/下键用作的当前菜单项目的数值修改;

#### z "多步程序"控制键

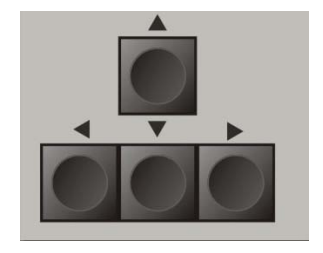

- 连接-用于把某个"多步程序"连接到"多步程序"控制区中; 操作步骤: 只需按住 连接键 不放, 然后再按下想连接的重演按键;
- 运行**/**停止-运行或暂停当前连接的多步程序;
- **< SETP ▶ 一方向键:改变当前多步程序的运行方向;** 或手动向前或向后逐步运行多步程序。

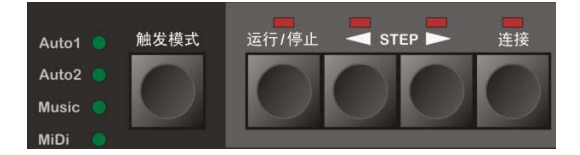

| 触发模式 - 一用于设定当前"多步程序"的同步触发模式, 共4 种模式供用户选择: *Auto 1* 自动模式 1: "多步程序"的运行由外部速度控制。 (该模式下,步内速度将忽略,统一使用外部速度运行) *Auto 2* 自动模式 2: "多步程序"的运行由程序步的内部速度控制。 *Music* 音乐模式: "多步程序"使用音乐节奏同步触发。 *MiDi* MIDI模式: "多步程序"使用外接MIDI信号同步触发。

#### ● 主菜单键

控台有 3 个主菜单键:编程、设置、文件管理(如图所示):

编程-编程键:用于进入程序的编辑菜单,及编辑程序相关 参数。

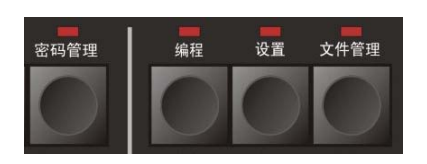

- 设置-设置键:用于进入设置菜单,可进行灯具设置,灯库设 置,MIDI 设置,语言选择等。
- 文件管理-文件管理键:用于进入文件管理菜单,进行文件新建和删除,以及数据的保存和恢复操作。
- 密码管理-密码管理键:用户可以通过密码管理键,设置开机密码和数据保护,这样你就不用担心你 的控台数据被别人随意修改。(详见密码管理章节)

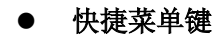

该区域有 2 个快捷菜单键, 电脑灯菜单和程序菜单。

电脑灯菜单-用于进入电脑灯菜单,在菜单内可对当前提灯进行点亮 居中、设置参照灯、属性排列等操作;

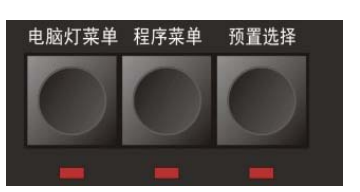

- **│程序菜单│ --**用于进入程序菜单,此菜单内可对程序的外部速度(Auto1), 启动和结束方式进行设置;
- 预置选择-用于预置素材的选择,在选定灯具后,按下该键不放(指示灯常亮),此时选灯键复用为 预置素材选择键,按下选择键即可调用预设素材,松开该键退出操作。
- 命令行关键字
- **|程序 | 一**用于程序有关操作的命令行输入。
- **CUE** 场-用于 CUE 场有关操作的命令行输入。
- **快照** 一用于快照有关操作的命令行输入。
- 硅路-用于硅路有关操作的命令行输入。
- 预置-用于预置素材有关操作的命令行输入。
- 组-用于组有关操作的命令行输入。

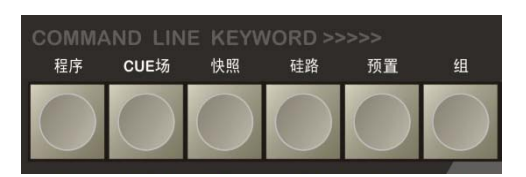

## ● 灯具属性键

**A/B** 转轮修改对应的属性。

该区域包括 10 个属性键,扇形展开键和 **"11-20"** 属性切换键。 电脑灯的通道属性,如亮度,颜色,图案等。控

台需先通过属性键选择需修改的属性,再通过

 $11-20$ **■ ■ ■ ■ ■ ■ ■ ■**<br>亮度 光圈/頻闪 ×轴/×轴 顔色 放大/聚焦 图案 **ATTRIBUTE** 

10 个属性键对应其上方标注的属性,若按下 **"11-20"** 属性切换键后(指示灯亮起),则属性选择键 切换为第 10-20 属性键。一个属性键含 2 个属性, 那么通过属性切换键一共可控制 40 个电脑灯的属性。

**|扇形展开** | 一扇形展开是对已选灯具的属性值展开操作,第一和最后灯具的属性值变化最大,中间 灯具属性值变化值最少,从而得到灯具间属性值渐变的效果。因为一个属性按键容纳 2 个属性,因此一次可同时对两个属性进行展开。(详细见 5.7)

## ● LCD 液晶显示屏和数据转轮

**LCD** 主显屏:显示控台在各个菜单下的信息。显示屏左侧有 2 个小 旋钮,其中 **"CONSTRAST"** 旋钮调节显示屏的对比度, **"BRIGHTNESS"**旋钮调节显示屏的亮度。

数据转轮:控台共有 3 个转轮

- 1) "VALUE"转轮用于设置各菜单内各项的参数值(为方便讲 述,后文简称其为"V"转轮)。
- 2) A 和 B 两转轮主要用于设置灯具的各种属性值。

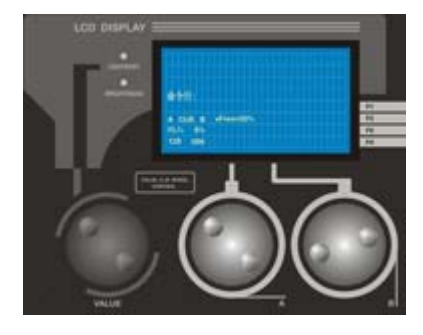

## 四、快速入门

## 4.1 快速入门范例

为使用户更快学习本控台的操作方式,下面列举一个简单例子,希望用户通过例子更快地熟悉控台操 作。现以10台Martin的电脑灯打波浪为例。(灯型号: MT2000PR, 电脑灯位置排成一字形)流程图如下:

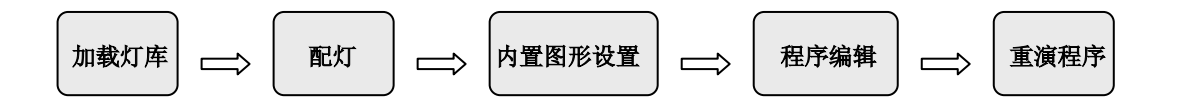

- 1)加载灯库:通过PC电脑打开随机附送的U盘(带灯库文件),把**\Martin**目录下的**MT2000PR.R20**文件 拷贝到U盘根目录下,然后把该U盘插入控台的U盘插口,再进入灯库设置菜单; (菜单路径:设置→灯库设置),进行读取U盘操作,选**MT2000PR**灯库文件,确认文件,退出操作。
- 2)配灯: 进入配灯菜单(菜单路径: 设置→灯具设置→配灯); 按住 选灯键1 不放, 再按下 选灯键10, (快速选取1~10灯具);然后把灯种型号设置为"**001-MT2000PR**",最后按下排列地址软键,自动为此 10台电脑灯分配DMX地址。(用户这时可根据分配到的DMX地址设置灯架上的电脑灯地址)
- 3)内置图形的设置:在内置图形按键区,按下 **EIDT** 键,再按下内置图形选择键 **1**,设置内置图形发生 器1的参数 --- 设定类型=波浪,速度=20%,尺寸=25%, 展开=10%;
- 4)程序记录;
	- 选取 1~10 号灯具;
	- 按下 电脑灯菜单 键,进入菜单,通过"居中点亮"功能把所选灯具全部居中点亮,此时灯具为 整齐的一字形排灯。
	- 按下内置图形选择键 1,调用之前预置好的内置图形发生器(波浪形状),此时你会看到灯具打 出波浪形的走灯。
	- 按住 记录 键不放 → 再按 重演键 (第1页, 第1重演键, 对应程序号1.01); (此时,完成了1个程序步的记录)
- 5)按 **F-CLEAR** 键**,** 清除手动提灯的数据。
- 6) 重演程序: 推上第1重演页的1号重演推杆, 刚记录在该重演号的单步程序立即运行到现场。

**\***上述为一个简单的例子,只能供用户初步认识控台,用户还需通过细心阅读说明书才能更好地了解控台各 项功能的使用方法。

五、设置

本章节的主要内容:

- z 菜单操作;
- 灯库设置:灯库读入,用户自建灯库;
- 灯具设置: 常规灯与电脑灯的配接:
- MiDi 设置, CUE 设置, 语言选择;
- 初始化,

#### 5.1 菜单操作

控台采用菜单与软键的结合的操作方式,使用 简单快捷。

控台配置了 **F1** 、**F2** 、**F3** 、**F4** 四个软键, 一一对应于主显屏右下方的四项功能菜单(如下图 所示); 按下对应的软键即可进入子菜单, 主显屏上 方会显示当前路径(如右图所示),若用户想返回上 一层, 按 返回 键即可返回上一层的菜单, 若想返 回现场菜单可再按 1 下当前主菜单键,直到闪动的 提示灯熄灭即退回现场菜单。

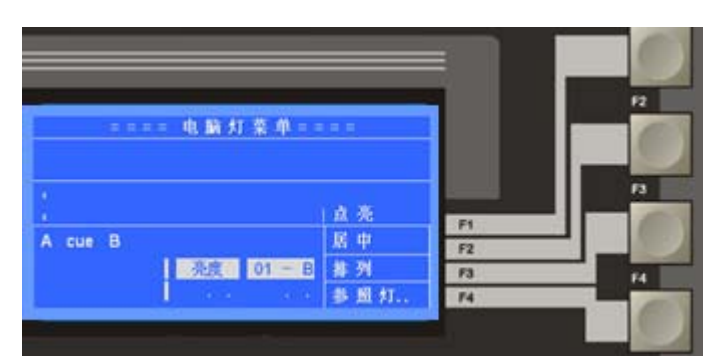

进入某个菜单后,用户可以通过左/右光标键,选择各设置项;被选中的设置项的背景显示为灰白色(如 右图的灯号),然后通过 **Value** 转轮或上/下光标键修改当前项的数值,修改完毕后,用户只要退出操作界 面,控台会自动记录修改过的数据,使用十分方便。

控台有 3 个主控菜单,本章节介绍设置菜单的功能,按下 设置 键(指示灯闪动)进入设置菜单,下 面为设置菜单的菜单树:

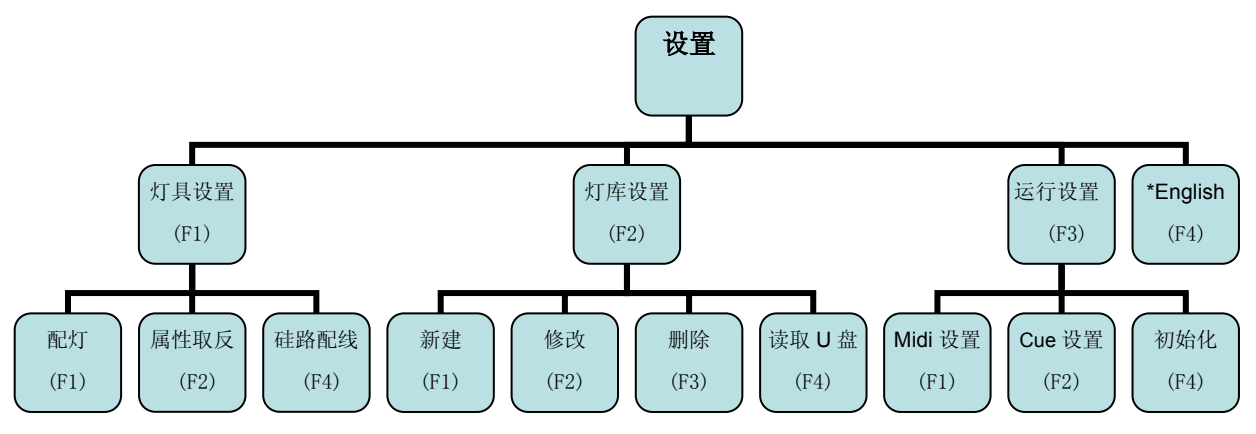

#### 5.2 灯库的设置

不同厂家,不同型号的电脑灯的通道属性也有所区别,因此要使控台识别电脑灯的各个属性,就必须 引入灯库这个概念。灯库文件:含有灯种的各个通道属性的信息。用户只需为灯具配置好对应的灯库文件, 即可通过属性按键和 A/B 转轮对灯具各属性进行控制,无需再烦恼于记忆各灯具通道究竟对应什么属性了。 控台最多可固存 150 种电脑灯的灯库文件。 (1 个灯库文件对应 1 种灯)

系统灯库:控台出厂会随机附送1个U盘,内含市面各大厂家的3千多种灯的灯库文件(兼容R20 格式的珍珠灯库)用户需从 U 盘导入灯库文件, 存于控台便可使用。

(用户也可以使用<力度灯库生成软件> 在 PC 电脑中制作自己的灯库文件。)

用户自建灯种:当遇到系统灯库没有用户所需的灯种时,用户可以自己创建一个灯种。(步骤详见下文)

通过按下灯库设置软键进入灯库设置菜单,设置菜单树如下:

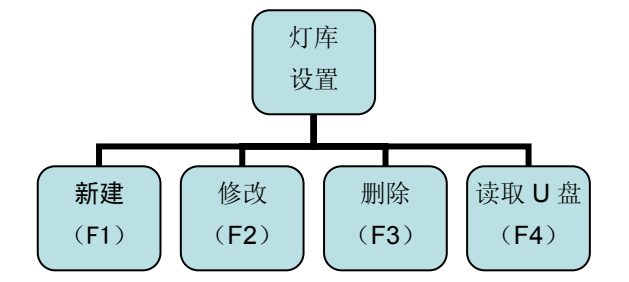

新建: 若系统灯库没有用户所需的灯种,用户可 自行新建一个灯种。在灯库设置菜单下,按 **F1** 键。 进入新建菜单(如图所示),根据电脑灯厂家

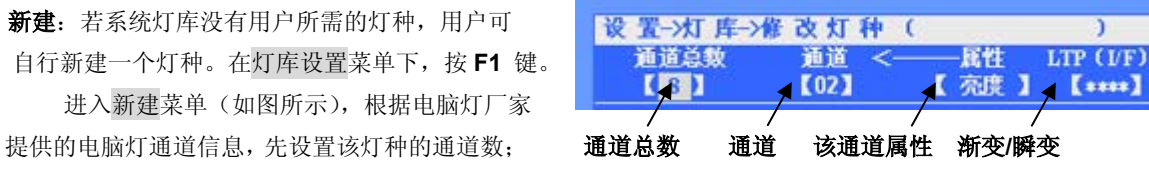

然后再设置各通道对应的属性;有些 LTP 通道还可以设置成渐变或瞬变模式。

- 1. LTP 渐变: 使得 LTP 通道在程序重演时可执行渐变效果。 (包括重演的淡入、淡出效果和程序中步与步间的渐变效果等)
- 2. LTP 瞬变: 使得 LTP 通道在运行时不执行渐变效果。
	- (某些通道固定为渐变类型,其 LTP(I/F)项显示为 "\*\*\*\*")
- **\***提示 **1**: 如果灯具没有亮度通道的,就必须把其带有遮光功能的通道(如:频闪或图案通道) 的属性项设为"亮度**"**, 以便能用重演推杆关闭灯具的光线。

#### **\***提示 **2**: **HTP/LTP** 通道类型的介绍,详见第 **9.1** 章节。

- 修改: 若当前灯种内容需要修改,可进入修改菜单,对灯种各通道及其属性进行修改。修改完毕后, 按下 返回 键, 退出操作, 控台自动保存修改。
- 删除:用于删除当前灯种型号。在灯库设置菜单下, 选中需删除的灯种型号,然后按下 删除 软键,即 可从控台中移除当前灯种型号。

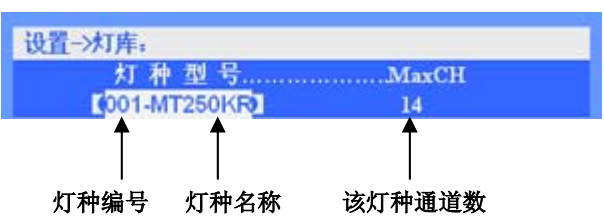

z 读取 **U** 盘:用户可通过 U 盘导入灯库文件。 (注:用户需先通过 PC 电脑把需要使用的 R20 灯库文件拷贝到 U 盘根目录中。)

具体步骤如下:

- 设置->灯库->读取U盘; 灯库文件列表 山盘 **E / MT250KR R20 1**  $001$  $\ddagger$
- 1) 插入 U 盘, 然后按 读取 U 盘 软键, 使用 Value 转轮浏览 U 盘灯库文件, 直到用户所需的灯种。 3 编号 5 灯库文件名
- 2) 按下 确认文件 软键, 把灯库文件导入控台, 在配灯时就可调用此灯种类型了。

## 5.3 灯具设置

为使控台能控制你的灯具,需要对灯具进行配接,并为其选择对应的灯种和分配 DMX 地址,一分控 推杆对应一个灯号, 1 个灯号可配接 1 台电脑灯或 1 个常规灯路, 用户可通过排列地址软键自动分配 DMX 地址或手动设置 DMX 地址。灯具设置菜单树如下:

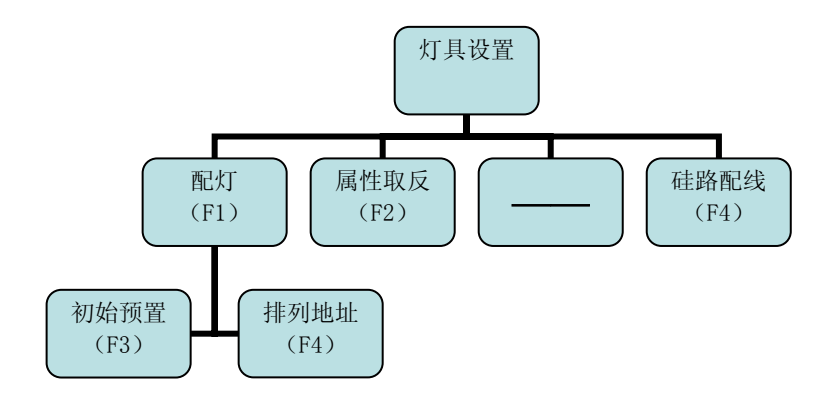

#### 5.3.1 常规灯、电脑灯的配接

在配灯菜单下可对常规灯和电脑灯进行配接,为其设置灯种和 DMX 地址。

- 进入配灯菜单(如图所示)
- 1)配接常规灯: 把对应灯号的灯种型号设置为 " **000-dimmer**\*"(常规调光灯);
- 把对应灯号的灯种型号设置为正确的电脑灯灯种即可。
- 设置->灯具->配置电脑灯: 灯号 灯 种 型 号.CH=01 DMX 地址  $\sqrt{001}$  $[000\text{-dimmer} \times]$ **I** A001 1 2)配接电脑灯: 灯号灯种型号通道数该灯地址
- 3)设置灯具的 DMX 地址:

用户可单独修改 DMX 地址项目, 也可以在所有配灯完成后通过 排列地址 软键, 一次性自动分 配地址,这样可避免各灯的 DMX 地址重叠。 (注意:"?"号表示有地址重叠)

注:在设置灯具的 DMX 地址时,有时需要把某连续灯具分配到指定的地址段上,例如把 1~10 号 灯具分配到 B1 地址之后。步骤如下:

- 选择 1~10 号灯具,此时液晶屏的灯号项显示为" \*\*\* ";
- 然后把"DMX 地址"项设置为 B1;

此时 1~10 号灯具会从 B1 地址开始, 按顺序照其通道数自动分配地址。(若电脑灯为 16 通道的, 则 1 号灯具地址为 B1, 2 号灯具为 B17, 3 号灯具地址为 B33, 如此类推。)

- **\***提示 **1**:用户可同时为多个灯具快速配接,只需同时选择多个灯具(\*可同时按下两个选灯键,使它 们之间的灯具同时被选择), 此时 LCD 屏灯号项显示为"\*\*\*", 然后进行配接操作。
- **\***提示 **2**:排列地址软键 --- 从 A 端口开始,自动为全部灯具按顺序分配 DMX 地址。

**\***提示 **3**:初始预置软键 --- 控台根据灯库文件,重新置入各灯的预置素材,控台原有的素材将被覆盖。

**\***提示 **4**:控台提供 2 个 DMX 输出口,四个端口分别对应 DMX 地址为:A 端口:A1~A512;B 端口: B1~B512;

#### 5.3.2 取反电脑灯的部分属性通道

在 属性取反 菜单下,可对被选择的灯具实现 反向亮度、X 轴、Y 轴及 X/Y 轴交换等设置。

#### 设置->灯具->取反属性: 灯号 亮度 **X轴** ..... **V轴** 轴交换  $01.01$  $I \perp I$ **IEI**  $E \pm 1$  $T + 1$

#### 5.3.3 检查配接

控台在配灯状态下,VGA1 显示如下图所示。用户可以查阅各灯的配接情况,屏幕上部分显示灯具的 配接内容,屏幕下部分显示当前灯种型号各通道的参数信息,用户可以通过 VGA1 翻屏键进行上下翻 页,可快速查阅全部灯具的配接情况,确保配接无误。

**\***注:屏幕下方显示当前灯种各通道属性,其中(**I**)表示该通道为瞬变 LTP 通道,(**F**)表示该通道为

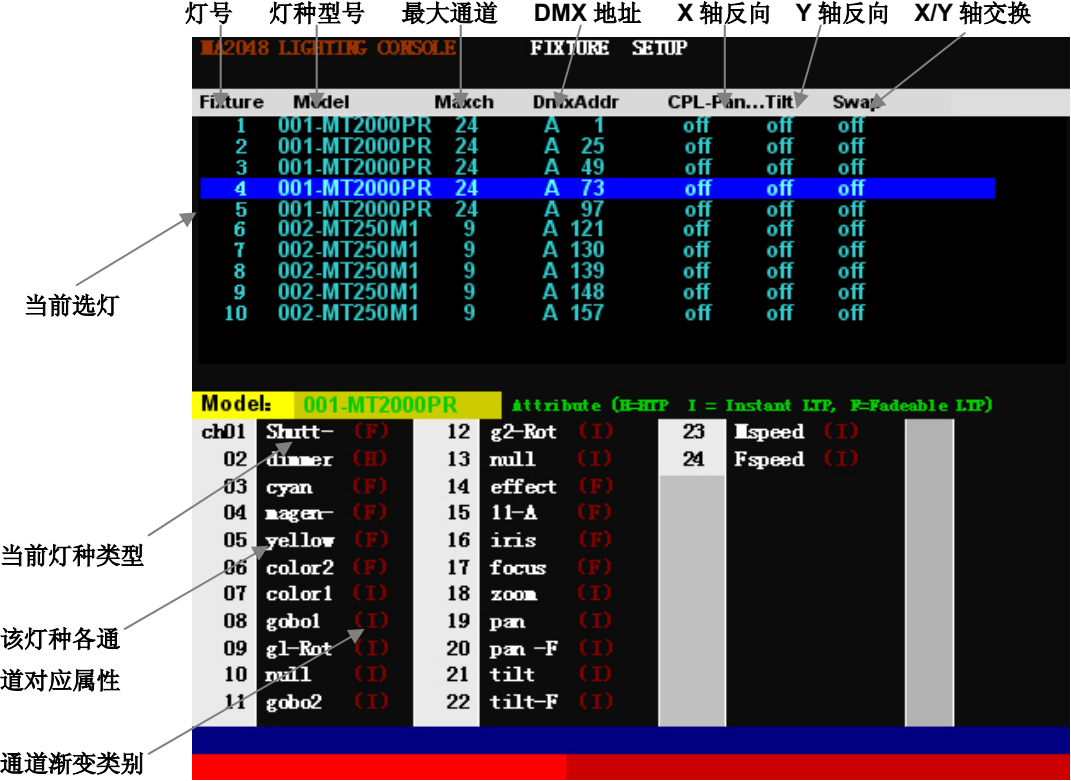

渐变 LTP 通道,(**H**)表示该通道为 HTP 通道。

#### 5.3.4 硅路配线

硅路配线是实现灯号与硅路的配接,可实现一个灯号配接多个调光硅路。

1) **1** 灯号配对 **1** 硅路:

只需在配灯菜单下,把灯的类型设置为"000-dimmer\*", 控台自动为当前灯号分配 1 个 DMX 地址, 即可实现单硅配接,1 个灯号对应 1 个硅路,而无需进行以下的硅路配线。

- 2) **1** 灯号配对多硅路:
	- 1 个灯号配接多个硅路,实际是把某个灯号的亮度值映射到多个硅路(DMX 地址)上,当推上 该灯号对应的分控推杆,对应配接的硅路会同时被点亮。
	- **●** 用户可通过配线命令进行硅路的配线。(注意:用户只能在空闲的 DMX 地址上进行硅路的配线, 所以建议用户先为电脑灯分配好 **DMX** 地址,才进行多硅路的配线)。
	- 进入硅路配线菜单,外接显示器 VGA1 显示配线内容。控台有2个 DMX 端口,因此 VGA 显示 也有 2 个对应的配线屏,其中带**"x"**的为已使用的 **DMX** 地址,不能再进行多硅配接。

#### 切换硅路配接端口:

1)用户可以按住 **VGA1** 翻屏键, 控台自动按顺序逐个切换到所需的配线端口。 2)用户也可以通过命令行直接切换到所需的配线端口中。例如:若要翻到 B 端口对应屏幕,可 直接键入命令行: 硅路 @ 2 确认;(注: 命令行中: A 端口为@1、B 端口为@2)

#### 硅路配接命令:

例如: 把 B 端口的 1, 2, 512 硅路配线到灯号 501。 进入 B 端口对应屏幕, 键入命令: 1 + 2 + 512 配线 501 确认;

注:命令只对 VGA 屏幕对应的当前 DMX 端口有效。

#### 配接的清除:

例如: 把 B 端口的 1, 2, 512 硅路配线清除 进入 B 端口对应屏幕, 键入命令: 1 + 2 + 512 配线 清除 确认;

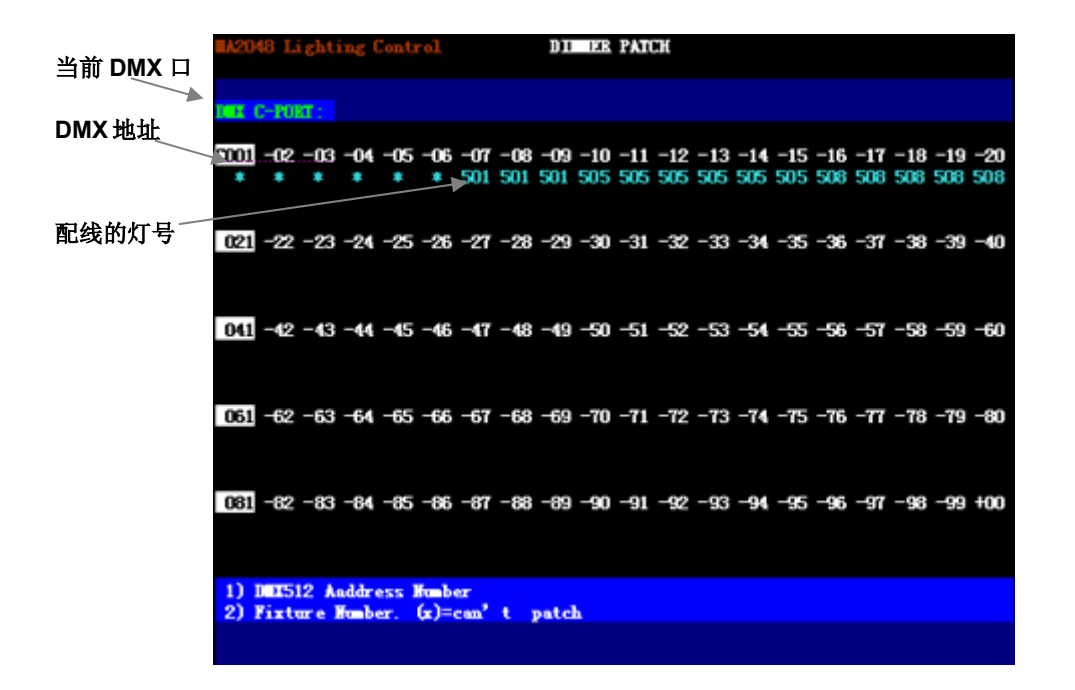

#### 5.4 运行设置

#### 5.4.1 CUE 设置

 在 运行设置 菜单下,按 **CUE** 设置 软键进入 CUE 设置菜单,用户可以设置 CUE 场模式(详见 CUE 章节)。

#### 5.4.2 MIDI 设置

MIDI音符信号可以用于触发多步程序的 运行。进入 MIDI 设置菜单, 用户可以根据 需要选择 MIDI 通道作为触发源。

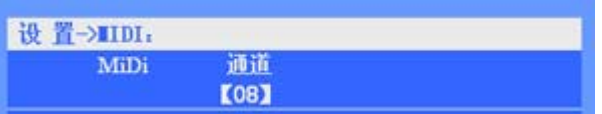

#### 5.4.3 数据初始化

在 运行设置 菜单下, 按下初始化软键, 进入初始化菜单, 用户可对程序、预置、快照等数据进行初 始化,也可对整个控台进行出厂初始化。在运行初始化前,用户需备份好有用的数据,以免删除。

#### 5.5 语言设置

控台提供中文和英文界面。用户可以在设置菜单下,用 F4 软键切换语言。

六、 手动控制

本章节的主要内容:

- 手动控灯;
- 电脑灯菜单介绍;
- 组的记录,调用,删除;
- 扇形展开;

在灯具配接完毕后,才可以进行灯具的手动控制。在重演菜单下,VGA1 显示器可以清楚看到灯具的 亮度值及各属性值、亮度总控值、重演状态等(如下图所示);

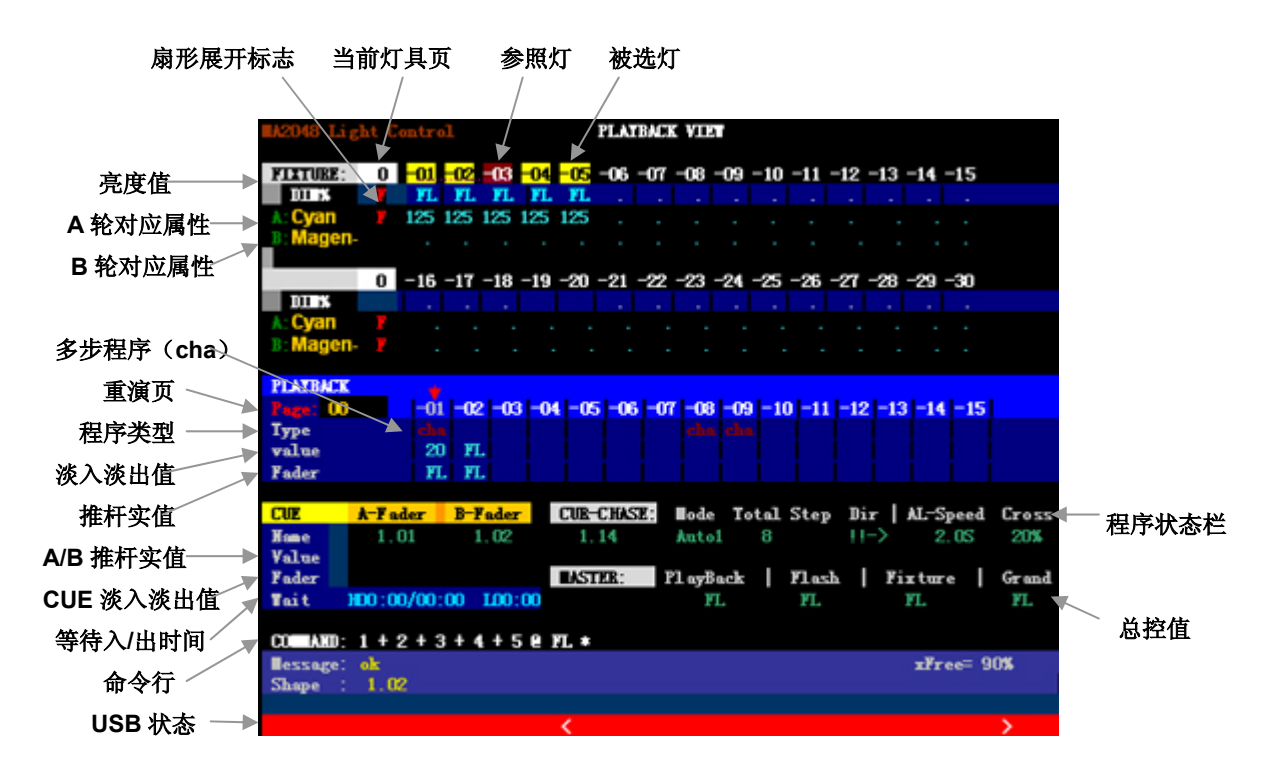

## 6.1 手动调光(亮度分控场)

控台配置了 18 支分控推杆,分控推杆可独立控制亮度(无需选灯),推上或拉下推杆,被配置到推杆 的灯光设备亮度随之变化。一个分控推杆对应一个灯号。分控的总体亮度受 **Fixture** 总控推杆的控制。

点控操作:按 **SELECT** 功能键,直到指示灯熄灭,此时选灯键充当分控亮度的点控使用。点控的最 大亮度值受 **Flash** 总控推杆的控制。

**\***注:1)在使用分控前,确保 **Fixture** 和 **Grand** 两个总控推杆已推上,以免无亮度输出。 2)分控场景与现场的亮度以"大者优先"的原则输出。

## 6.2 手动控制灯具(提灯)

用户可通过灯具属性键及 **A/B** 转轮,对被选灯具的属性值进行手动修改(如亮度、光圈、X/Y 轴、图 案、等属性值),这种操作通常叫做手**动提灯,**在运行状态及编程状态下都可以进行手动提灯的操作。

重要提示: 提灯是最高优先级的操作, 被手动修改后的属性值将屏蔽正在运行的程序重演值, 以最优 先的方式输出到现场。直到执行提灯清除后,才恢复程序重演的输出。

#### 提灯操作步骤:

#### 1)选灯:

通过 选灯键 选择需要控制的灯具,可同时选择单个或多个灯 具。(可同时按下两个选灯键,使它们之间的灯具同时被选择。 也可以通过"组"或"命令行"的方式快速选择灯具)

#### 2)修改属性:

使用属性按键对电脑灯的亮度、X/Y 轴、、颜色、频闪等属性进行修 改。控台有 20 个属性键位置,1 个属性键对应 2 个属性。用户按下 属性键后,使用 **A/B** 转轮,即可修改对应的属性值。

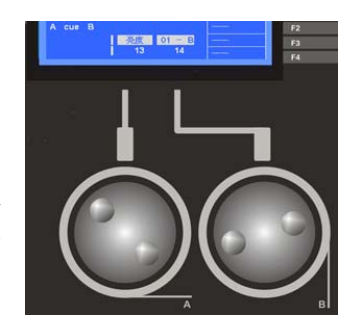

#### 电脑灯属性通道与 **A/B** 转轮的对应表:

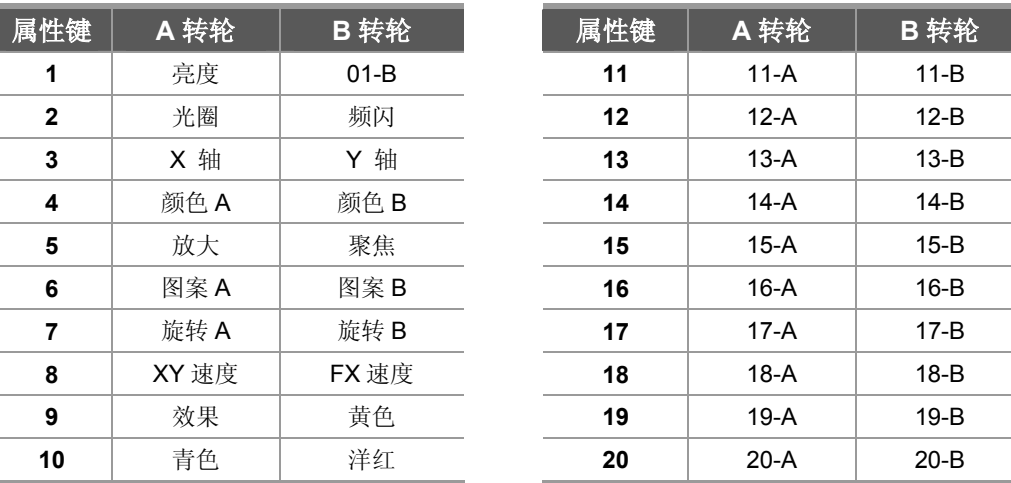

#### 命令行格式:

用户还可以通过数字键盘直接输入命令行,进行选灯及亮度赋值。举例如下: 命令行: 1 + 5 + 102 确认 --- 选择 1,5,102 灯具; 命令行: 1 + 5 + 102 @ 80 确认 --- 选择 1, 5, 102 灯具, 并赋给 80%亮度值;

#### 6.3 清除手动提灯

手动提灯的清除,可以按 **F-CLEAR** 提灯清除键,清除选灯及提灯数值。 提示:用户在使用提灯操作前,最好先清除一下提灯区的数值,以避免不需要的手动数值输出。

控台共有 2 个提灯清除键(如右图所示):

- 上面的键(灰白键)用于取消选灯及全部提灯手动数值。
- 下面的键(黑色键)只用于取消选灯,但不清除提灯手动数值(作提灯数据保持)。 注:F-CLEAR 键的指示灯闪动表示有选灯或有提灯数值。

清除键只可以清除全部的提灯值,而不能清除指定的提灯数值;用户需要清除指定灯具时,可以用以 下的命令:

#### 命令行格式:

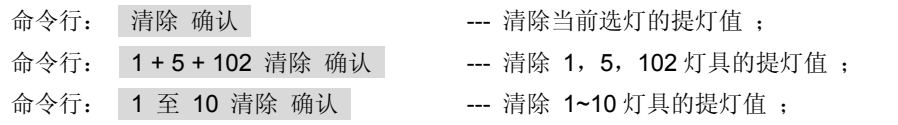

#### 6.4 电脑灯"快捷菜单"

电脑灯快捷菜单专用于电脑灯的控制。按下 电脑灯菜单 键, 即进入菜单(如下图所示)。

#### 居中点亮(软键):

该功能可实现电脑灯快速定位 (带值的)。选取 需要点亮的灯具,按下 居中点亮 软键,即可 实现该灯具 X/Y 轴的居中,并点亮选灯。 (注:居中点亮 会使所选灯具的全部通道都

= = = = 电脑灯菜单 = = = = |居中点亮 排列 A cue B 亮度 01-B 找灯 参照 灯...

#### 排列(软键):

带上初值)

该功能可以实现把某个灯具(即参照灯:对应的指示灯快闪)的属性复制到另外的多个灯具。 步骤: 先选择参照灯,再选择需要复制属性的灯具,再按下 排列 软键, 即可实现属性的复制。

#### 找灯(软键):

找灯功能可以实现高亮灯具,以便查找及编辑灯具。按下 找灯 软键, 再选择灯具, 被选灯具会居中 并点亮 (但不带值),灯具亮度会满亮,且不受总控推杆的影响。操作不影响手动提灯的数据。退出 "找灯"状态后, 只保留被手动提灯编辑过的数据。

## 提示: 在预置聚焦的编辑中, 为避免记录到亮度及位置数据, 但又需显示出灯具, 就可使用"找灯" 功能来定位灯具。

#### 参照灯(软键):

用于切换参照灯。步骤: 按下 参照灯 软键,然后选择作为参照灯的灯具(对应指示灯会快速闪动)。

## 6.5 开灯泡、关灯泡、复位功能

#### 1)开灯泡:

该功能用于点亮电脑灯的灯泡(注:有些灯具,需要把相应属性通道置上数值,才能点亮灯具内部的 灯泡)

有 2 种方法可实现:

- 方法 1: 选择灯具,进入"电脑灯菜单",按住 居中点亮软键 2 秒后可进行开灯泡操作。
- 方法 2: 按住电脑灯菜单键 2 秒, 可进入灯 具初始化菜单(如右图所示),用户只需按下 选灯键选择需进行开灯泡的电脑灯,然后按下 开灯泡软键,即可实现开灯泡操作。

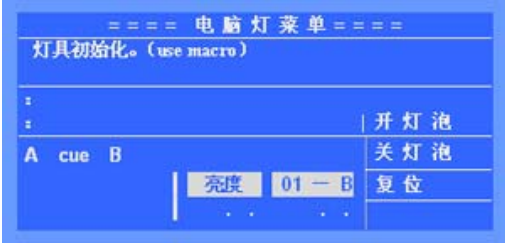

#### 2)关灯泡:

在灯具初始化菜单下,按下关灯泡软键,即可实现对所选电脑灯的关灯泡操作。 (注:按住电脑灯菜单键 2 秒,可进入灯具初始化菜单)

#### 3)复位:

在灯具初始化菜单下,按下复位软键,即可实现对所选电脑灯的复位操作。

 ☆提示:要正常使用该功能,对应的灯库文件需含有开灯泡、关灯泡、复位等 MACRO(宏)信息。 用户可使用<力度灯库生成软件> 在 PC 电脑中制作自己的灯库文件。

## 6.6 组

编组功能用于把一些经常要一齐选择的灯具编成一组,以便快速地选择它们,免除经常重复选灯的麻 烦。本系列控台可以记录 200 个组。

命令行格式:

- 组的记录: 先选择需要编组的灯具, 然后键入命令: 组 xx 记录 确认; (xx 为组的编号)
- 组的赋值:给某个组的所有灯具进行亮度赋值,键入: 组 xx @ yy 确认;(xx 为组的编号, yy 为亮度值%)。例: 组 1 @ 50 确认 --- 为组 1 的灯具赋 50% 亮度值:
- 组的调用: 组的调用命令: 组 xx 确认; 该组的灯具被同时选择。
- **组的删除:** 组的删除命令: 组 xx 删除 确认;

#### 6.7 扇形展开

扇形展开(Fan)就是对已选灯具的属性值进行展开排列,被展开灯具中,第 1 和最后灯具的属性值 变化最大,逐渐向中间递减,中间灯具属性变化最少,从而实现属性值的渐变效果。如果用于展开灯具的 X/Y 轴属性,将使得光束呈现"放射(rays)"的形状。

扇形展开效果,通常用于 X/Y 轴属性,但也可用于其他的任何属性(attribute),如亮度属性等。

#### 扇形展开的使用步骤:

- 1) 选择要展开的灯具;
- 2) 选择需要展开的属性;
- 3) 按 扇形展开 键(指示灯闪动, 显示如右图所示);
- 4) 转动 A/B 转轮,设置扇形展开的数值 (展开范围为: -127~ +127, 展开的效果与当前属性有关)
- 5) 再按下 **扇形展开** 键(指示灯熄灭), 退出操作;

\***提示:**若用户把灯具的属性(如:X/Y 轴)的位置展开后,若想恢复原来的位置,只需退出扇形展开,选 中 X/Y 轴属性,然后稍微转动 A/B 轮修改数值,则灯具会恢复整齐的排列。

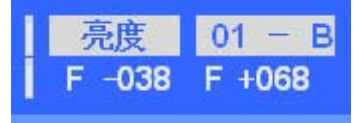

## 七、 预置素材

编程时用户可能会频繁地使用某些颜色及位置值等,预置素材可记录具体的属性值,在需要的时候可 以快速地调用这些属性值(如快速地调用各种颜色值--- 红、黄、兰….,而无需用 A/B 转轮选择),这功能 在程序编辑和现场表演十分有用。本控台最多可记录 210 个预置素材。

## 7.1 预置素材的使用

前 18 个预置素材为控台在加载灯库后自动设定的。刚好分配在 18 个选灯键上, 18 以后的预置素材为 用户自行记录。

#### **1**~**30** 号预置素材分别为:

**1 ~ 10**: 颜色**(Colour)**预置;

**11~18**: 图案**(Gobo)**预置;

注:以上定义的预置素材,需要内含预置素材信息的"灯库文件"支持,如果灯具对应的"灯库文件" 不带有预置素材信息,将不能调出上面的预置素材,而需要用户自行记录。

#### 预置素材的调用:

#### ● 预置素材的直接调用:

选择需要调用素材的灯具;按 预置洗择 键,此时 30 个选灯键用作 1~30 号预置素材的直选。 再按 预置选择 键退出直选。

(注:直选时不受灯具页的影响,所以 30 之后的预置素材只能通过命令行调用)

#### ● 用命令行调用预置素材:

选择需要调用素材的灯具;再键入命令, 预置 xx 确认;完成。(xx 为预置素材号)

## 7.2 自定义预置素材

用户可以自定义预置素材,以便使用。

#### 预置素材的记录步骤:

- 注:在记录之前,先按下提灯清除键(**F-CLEAR**),清空提灯区,以免影响以下的记录;
- 1) 选择要设预置素材的灯具,修改灯具的属性,以达到所需的效果; (预置素材只记录当前选灯修改过的属性。建议在"找灯"状态下编辑预置。)
- 2) 快捷方式: 按住 记录键 → 按 1~30 选灯键: 完成 (按住记录键不放,按下1~30个选灯键,选择要记录的预置号,完成记录。)

或键入命令: 预置 xx 记录 确认 ;

#### 预置素材的删除:

快捷方式: 按住 删除键→ 按 1~30 选灯键; 完成

或键入命令: 预置 xx 删除 确认 ; (xx 为预置素材号)

## 八、 内置图形效果(SHAPE)

本章节的主要内容:

- 内置图形的编辑;
- z 内置图形的调用;
- 内置图形的杳看:
- z 内置图形使用技巧;

内置图形发生器(简称: 内置图形)的使用,可极大地方便用户对电脑灯的轨迹及效果控制, 如: 画 圆、彩虹、变光眨眼、等效果。而且还可使用多台电脑灯一起进行图形组合,产生各种动感效果。这是一 般"多步程序"(Chase)无法实现的。例如画圆,如果使用"多步程序"来实现,用户需要为圆上的每个点 位置做 1 个程序步,画圆的分辨率也有限,且不能随时变换圆形的尺寸。如果使用内置图形,画圆操作由 控制台自动进行,用户只需设定画圆的速度、尺寸及方向等参数就能实现,免去了用户繁琐的编辑操作。

控台带有多个内置图形发生器(MB1024 共有 120 个, 分 20 页, 每页 6 个), 每个发生器都可以设 置为不同的效果类型(如:画圆、彩虹、变光眨眼等类型),并且可单独设定效果的大小、速度、方向及 展开量等参数。控台中的效果发生器均可同时运行,且每个灯具可同时叠加 4 个内置图形。

重要提示:对一个内置图形的编辑(如调节速度、尺寸等参数)会影响已经调用该内置图形的所有程序。

#### 8.1 内置图形的编辑

用户需先设置好内置图形的类型,对应的内置图形才能被正常的调用。

#### 基本的效果类型有:

线形调幅、正弦调幅、渐变调幅、圆形、渐变圆形、彩虹、8 字形、X 轴线形、Y 轴线形、闪灯、闪 亮排灯、波浪、渐变波浪、变彩波浪等。

提示:以上 3 种调幅类型的图形效果,可针对灯具的不同属性通道进行调幅控制。用多个灯具 并加入效果的展开控制,可产生如:亮度波浪变化、光圈眨眼等多种效果。

#### 编辑步骤如下:

- 1) 按 EDIT 键, 进入内置图形的编辑状态, 主显屏显示如右图所示。
- 2) 用 **1~9**选择键 选择需要编辑的内置图形。
- 3) 选定类型: 用户可按照自己需要,为当前内置图形选 择类型。通过选择不同的类型,可以产生

4) 速度**/**方向:

不同的效果。

按下速度 软键,切换到速度菜单,根据 需要设置效果的运行速度及运行方向(值 越大速度越快,反之越慢)。

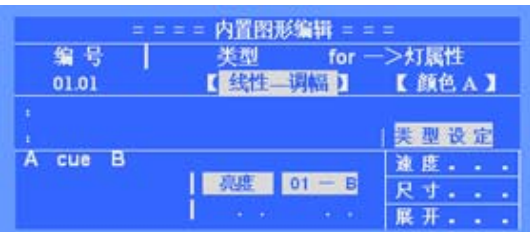

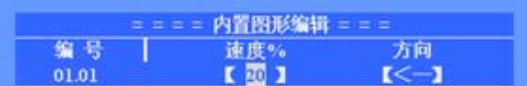

5) 尺寸**/**变形:

按下 尺寸 软键,切换到尺寸菜单,根据 需要设置效果的尺寸(如:画多大的圆),

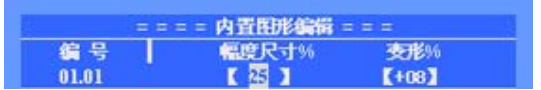

还可以设置效果的变形(如:画圆效果,由于灯具的角度使得光线在地面运动的轨迹变成了椭圆, 这时可以通过"变形"功能来修正)。

6) 展开: 按下 展开 软键, 切换到展开菜单, 内置图形的展开可以使得多个灯具在同一 内置图形中的位置不同 (如:使得同时画

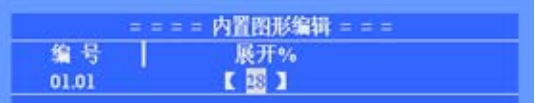

圆的灯具灯分布在圆形的不同位置上,一个跟着一个地移动,展开值越大,位置偏移就越大,反 之越小)。

## 8.2 内置图形的调用

注:要先设置好效果类型,内置图形才可以被正常调用。且 **PLAY** 键指示灯必须为点亮。

**\***提示:有些内置图形是基于当前灯具的X/Y轴位置运行的,例如:画圆效果是以当前灯具的X/Y轴的位置为 中心绕行。这也意味着每当你修改X/Y轴的数值,整个内置图形也会跟着移动。而有些图形轨迹只适合具有 特定功能的电脑灯,如:彩虹效果仅适合具有三基色通道的电脑灯。

## 内置图形的调用步骤:

- 1) 先选择灯具,用居中点亮功能把所选灯具点亮,设置好原始位置(如:画圆的圆心);
- 2) 用 **1~6** 选择键 选择当前图形页中的内置图形(对应指示灯点亮),内置图形效果立即呈现到现 场。用户还可以同时选择多个内置图形实现叠加运行(同 1 灯具最多可叠加运行 4 个内置图形);
- 3) 有需要时,可以按下 **EDIT** 键,进入内置图形编辑菜单,对当前内置图形的效果类型、速度、 尺寸及展开参数进行修改;

## 8.3 内置图形的清除

内置图形的清除很简单,用户只需按下 **S-CLEAR** 键,即可全部清除当前提灯的内置图形调用。

## 8.4 内置图形的查看

通过 VIEW 键, 用户可查阅正在运行的内置图形。

- z 当有提灯及重演运行了内置图形时,**VIEW** 键指示灯会点亮。
- **●** 这是按下 VIEW 键, LCD 主显屏可显示当前正被调用的内置图形编号。 (如显示: "1.01 1.05 2.08", 提示第 1 页的 01、05, 第 2 页 08 号的内置图形正被使用)

## 8.5 内置图形使用技巧

#### 例 **1**:用 4 台电脑灯画圆形

- 1) 选择4台电脑灯, 设置电脑灯的X/Y轴, 使各灯具的光 斑重合(画圆的圆心位置);
- 2) 选择内置图形1.01(第1图形页的01号内置图形);
- 3) 按下 **EIDT** 键进入内置图形编辑菜单; 设置该图形的类型=圆形、速度=40%、尺寸=20%、 展开量(偏移量)=25%。4台电脑灯一起画圆的效果 就可立即呈现到现场。
- 4) 再 **EIDT** 键退出编辑。

#### 例 **2**:使用"正弦调幅"类型

使用"正弦调幅"内置图形类型,该类型可应用到指定的电脑灯属性通道上;

- 1) 如用在"放大"或"光圈"属性上,可产生 灯光眨眼 的效果;
- 2) 如用在"Y轴"属性上,可产生 上下波浪运动 的效果;
- 3) 如用在"X轴"属性上,可产生 左右推挤运动 的效果:
- 4) 如用在"亮度"属性上,可产生 明暗浪涌 的效果;
- 5)用户还可以指定其他的属性通道,可产生意想不到的效果。
- 注: 使用该种类型,用户需要设定适当的展开量,这样才能产生各电脑灯轮流变化的效果。
- 注: 使用"线性调幅""渐变调幅"等类型,同样也能产生类似的效果。

#### 例 **3**:内置图形的叠加

同一选灯可同时叠加4个内置图形,以达到多重的图形效果。通过内置图形的叠加,用户可以发挥自 己的创意,创作出意想不到的灯光效果。

- 如:1)同时调用彩虹+圆形内置图形,可使灯具的光线呈现出彩虹变幻的圆形轨迹。
	- 2)同时调用直线+圆形内置图形,可使灯具的光线呈现出直线移动的圆形。

#### 例 **4**:内置图形的"关"(OFF)类型应用

内置图形中有个称作"关"的类型,可用于程序之间在重演时互相关闭内置图形。这样可确保在有内 置图形正在运行的情况下,强制输出1个静态的场景。

例如: 在1.03号程序中的2号灯具使用了圆形内置图形,而在1.04号程序中的2号灯具使用一个"关" 的内置图形。这样,在重演1.03程序中运行的圆形,会被之后输出的1.04号程序强制停止。

#### 例 **5**:扇形在内置图形中使用

为达到更多的效果,用户还可以把扇形展开混合到内置图形来使用。使用 扇形展开 键,先展开灯 具的属性,然后再运行内置图形,你会发觉有意想不到的效果。

灯具2

圆心

灯 且4

灯具1

灯具3

## 九、程序

本章节的主要内容:

- HTP、 LTP 名词解析;
- 程序的记录和修改;
- z 重演程序;

经过前面的介绍,用户已掌握了手动提灯和使用内置图形。本章节介绍灯光程序的各项功能,告诉用 户如何编辑程序。控台可记录 400 个程序(包括"单步程序"及"多步程序"),共分 40 页,每页 10 个 程序,分别用 10 个重演推杆来运行。

程序的编号(**xx.xx**),小数点前为页号,小数点后为页内序号(与重演推杆一一对应)。

#### 程序的编程菜单树如下:

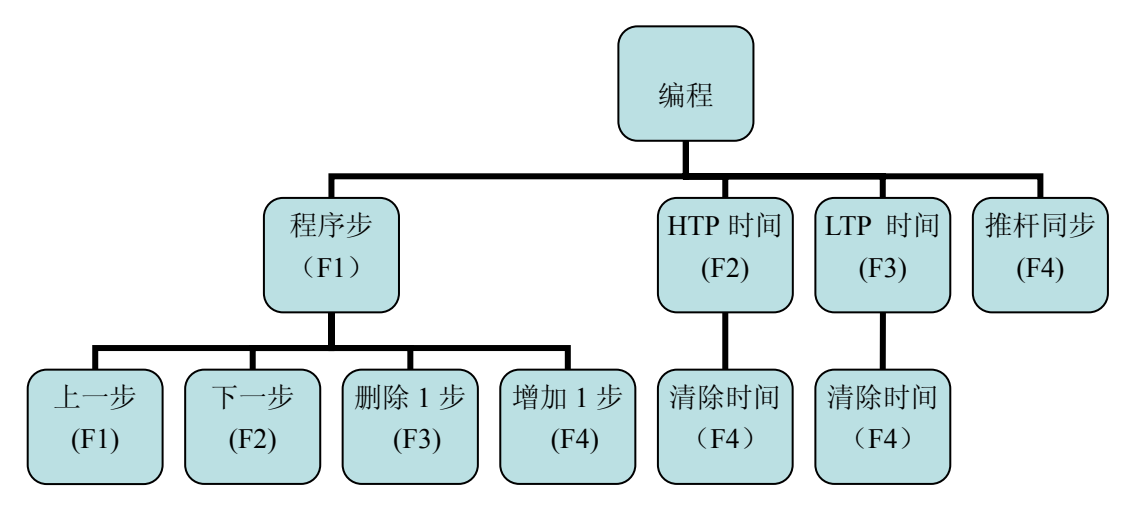

#### 9.1 HTP 和 LTP 通道

HTP 通道(HIGHEST TAKES PRECEDENCE): ----- 使用"值大者优先"方式 此类型通道遵守"值大优先"原则,即多个重演对 HTP 的通道同时控制时,输出电平最大的那一个。 亮度通道必须定义为 HTP 通道。

LTP 通道(LATEST TAKES PRECEDENCE): ----- 使用"后者优先"方式 此类型通道遵守"后者优先"原则,即多个重演对 LTP 的通道同时控制时,仅最后推上或启动的重演 输出,并一直保持到下一个重演指令。X/Y 轴、图案、频闪等属性通道一般定义为 LTP 通道。

## 9.2 LTP 通道的空值

当程序中某 LTP 通道的值为空时,则重演时将忽略对该 LTP 通道的控制处理。

- 例如: 程序 1.01 只记录了灯具的 X/Y 属性通道值, 其他 LTP 通道为空值。而程序 1.02 只记录了灯 具的颜色属性通道值,其他 LTP 通道为空值。这样在重演时,程序 1.01 控制灯具的移动,而 程序 1.02 控制灯具的颜色,互不影响。
- 注: 在程序编辑时,未用 **A/B** 转轮设置的属性,其值为空,LCD 显示为 " ."。用 **F-CLEAR** 键可 清空提灯值。
- 9.3 程序的记录
- 9.3.1 "单步程序"与"多步程序"

程序分为"单步程序"(即场景-SCENE)和"多步程序"(即走灯-CHASE)。

- 只有1个程序步的称作"单步程序",用作场景使用。
- 含多个程序步的称作"多步程序",用作走灯使用。(程序步的数量不作限制,根据控台的内 存分配)

#### 9.3.2 程序的快速创建

以下介绍在运行状态下,如何快速创建程序。

- 1) 用手动提灯的方法编辑现场灯光效果;(用户也可以用叠加运行多个原有的场景)
- 2) 按住 记录 键不放 → 再按对应程序的 重演键 (1~15); (此时,完成了1个程序步的记录)
- 3) 重复第1,2 步骤, 可连续记录多个程序步。
- 提示:\* 如果需要从第1程序步开始记录时,则需先删除该程序,然后才开始记录操作。 \* 每次记录操作,控台均在上1记录步的后面,增加1步新的程序步。
- 注: 建议手动提灯时使用电脑灯菜单下的 "居中点亮"功能, 把灯具的全部属性通道设上初值, 以 免属性通道值为空,在重演时可避免受其它的重演叠加影响。(需要重演叠加效果的除外)

#### 9.4 程序的删除

按住 删除 键不放 → 再按对应程序的 重演键 (1~15);

#### 9.5 程序的复制

按住 复制 键不放 → 按 重演键 (源) → 再按 重演键 (目标); 可在不同重演页之间复制。

9.6 程序的移动

按住 移动 键不放 → 按 重演键 (源) → 再按 重演键 (目标); 可在不同重演页之间移动。

#### 9.7 程序的编辑

以下介绍在编辑状态下,如何修改和创建程序。在编辑状态下,用户可单独对程序中的每一步进行编 辑,及设定程序步的内部运行速度。

- 1) 按 编程键 讲入编程。 (此时,各重演指示灯,提示对应的程序有无内容)
- 2) 用重演选择键, 选择要编辑的程序。 (编号显示在液晶屏右上角)
- 3) 再按 程序步 软键 (F1), 进入程序步的编辑。 (如图所示)
- 3) 若程序为空,则自动新增 1 程序步;

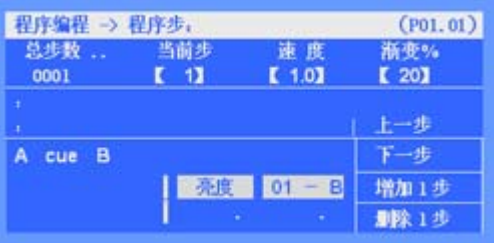

## Net.DO **Lighting Control Equipment Co.,Ltd**

- 4) 用手动提灯的方法编辑灯光效果;
- 5) 设置当前步的 速度 和 渐变%;(这是在重演时,用 **Auto2** 的触发模式调用的速度时间)
	- 速度:定义了当前程序步运行到下一程序步的时间(范围:0.1~180秒),时间设置越小, 走灯程序运行越快,反之越慢;
	- 渐变: 定义了程序步之间交叉渐变的时间速率(范围: 0~100%), 0%为最慢, 100%为 最快。举例: Cross=60%,表示用40%的时间从前1步渐变到当前步,再用60%的时 间作停留。
- 提示1: 若"单步程序",则只编辑1个程序步就可退出操作。若为"多步程序"的,可继续增加程序 步,按上面的步骤继续编辑。在每增加1个程序步时,控台自动把前1步的内容复制到新程序 步中,以便编辑连续的走灯,用户也可以用 **F-CLEAR** 键(灰白键),清除当前程序步的数 据内容。
- 提示 2: 通过 上一步 和 下一步 软键,可查阅并修改各程序步的内容, 控台自动保存修改的内容。
- 提示 3: 若想在当前步后插入 1 步, 可以在当前步按下 增加 1 步 软键来实现。

提示 **4**:若想删除当前步,可通过 删除 **1** 步 软键来实现。

#### 编辑状态下,相关的命令行格式:

- 1) 在程序步菜单下,用户可以通过命令行,进行程序的编辑操作。
	- **程序的复制 --** 用户可以把某个程序复制到当前程序步之后。 例如:把程序 1.01 整个复制到程序 1.02 的第 3 步之后; 进入程序 1.02 第 3 步编辑中, --- 键入命令: 程序 1.01 复制 确定 ;
	- **程序步的复制 --** 用户可以把某个程序的步复制到当前程序步。 例如:把程序 1.01 的第 2 步复制到程序 1.02 的第 3 步之后; 进入程序 1.02 第 3 步编辑中, 然后键入命令: 程序 1.01 步 2 复制 确定;
	- 程序内的步复制 -- 用户可以实现程序中步与步之间的复制。 例如:在程序 1.02 的编辑,把第 8 步复制到第 10 步; 进入程序 1.02 第 10 步编辑中, 然后键入命令: 步 8 复制 确定:
	- **快速跳转步 --** 在程序编辑时, 想快速跳转到某步, 可以通过命令行实现。 例如:想跳到当前程序的 38 步; --- 键入命令: 步 38 确认 ;
	- 删除程序步

例如:删除程序 1.08 的第 3 步; --- 键入命令: 程序 1.08 步 3 删除 确认 ;

z 删除整个程序

例如:删除程序 3.01;

--- 键入命令: 程序 3.01 删除 确认 ;

## 9.8 程序的重演(PLAYBACK)

运行状态下,推起重演推杆,或点控重演键,均可运行对应的程序。

- 注 **1**:需按 **F-CLEAR** 键,确保提灯区没有数据,因为提灯区的任何东西都会影响重演的正常运行。
- 注 **2**:在使用重演前,确保 **Playback** 亮度总控推杆和 **Grand** 亮度总控推杆已推上,以免重演时无 亮度输出。
- 控台可同时重演运行 15 个程序
- 程序的所有 HTP 通道会跟随推杆淡入、淡出。 LTP 通道在推杆由 0 推上时迅速启动, 也可 设置为跟随推杆同步变化。

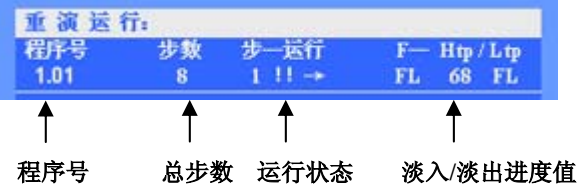

#### 9.8.1 重演翻页

通过重演的翻页键,可实现重演的翻页。按住该键不放可实现快速翻页,用户还可以通过输入命令, 实现快速翻页。例如: 要翻到第 38 重演页, 直接键入: 页 38 确定; 注:已推上的重演推杆在翻页后仍然保持原来的输出,直至推杆归 0 后再推上时,才启动新的内容。

#### 9.8.2 重演点控

使用重演点控功能前,确保 **Flash** 总亮度推杆已推上,以免点控时无亮度输出。 重演点控有 2 种模式, 如下:

- 1)**Swop** 模式:交互锁存模式 -- 按 **SWOP** 键(直至其指示灯点亮),此时按下重演选择键,同时 只允许 1 个重演的点控输出。
- 2)**Flash** 模式:点亮模式 -- 按 **SWOP** 键(直至其指示灯熄灭),此时可按下多个重演选择键,同 时点亮多个重演,松开按键后自动关闭。

重要提示:通过点控功能可以实现预运行 LTP 通道。先把 **Flash** 亮度总推杆拉下,点控重演,即可 在不亮灯的情况下,使 LTP 通道到达预定位置,然后才推上重演推杆输出亮度。

9.8.3 使用"程序菜单"

"程序菜单"用于设置"多步程序"的重演参数, 可设置程序的外部速度(Auto1),程序的启动方式, 程序的结束方式。

按 程序菜单",对当前连接 的程序进行运行参数的设置。 (如右图所示)

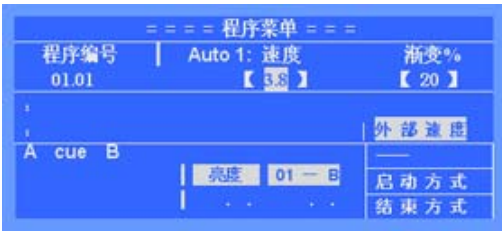

程序菜单

外部速度 ("多步程序"的外部速度) "多步程序"的外部速度及渐变%,该速度用于 **Auto1** 模式下的触发同步(**Auto1** 模式下,对 应程序的步内速度将忽略,统一使用外部速度运行)。用户可根据需要设置当前"多步程序"的 外部速度。

启动方式

"多步程序"重演时,有 2 种启动方式:

(多步程序)启动方式 程序编号  $01.01$ 

1)推杆推上:

重演推杆从 0 推上时, 开始启动"多步程序"的运行。

2)**GO** 键:

按下 运行/停止 键, 启动当前控制区连接的"多步程序"。或按下对应的重演选择键, 启动 对应的"多步程序"。此时重演推杆不具备"多步程序"的启动功能。

#### 结束方式

"多步程序"重演时,有 2 种结束方式:

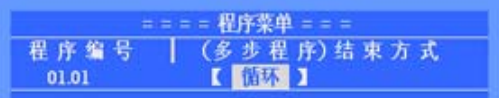

1)循环:

"多步程序"运行到最后一步时,自动返回第1步,继续循环运行。

2)停止:

"多步程序"运行到最后一步时,将停止在最后一步。直至再次执行启动操作,才恢复运行。

#### 9.8.4 连接"多步程序"

"多步程序"控制区(如右图所示),被连接到控制区中的重演程序(LCD 屏幕会显示该程序的编号), 可通过控制区对程序进行运行控制。

"多步程序"有2种连接方法,如下:

**● 第 1 种方法:**可通过推动重演推杆,或点控 重演来把对应的重演程序连接到控制区中。 (对应重演的指示灯快闪)

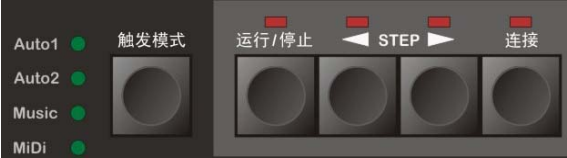

z 第 **2** 种方法: 按住 连接 键不放,再按下需连接的重演选择键,把该重演程序连接到控制区中。 用这种连接方法,可避免在连接时对重演程序的运行影响。

#### 9.8.5 控制"多步程序"

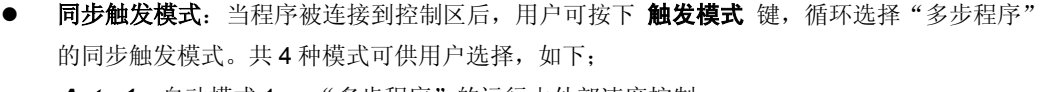

Auto 1 自动模式 1: "多步程序"的运行由外部速度控制。

(该模式下,步内速度将忽略,统一使用外部速度运行)

- *Auto 2* 自动模式 2: "多步程序"的运行速度由程序步的内部速度控制。
- *Music* 音乐模式: "多步程序"使用音乐节奏同步触发。

*MiDi* MIDI模式: "多步程序"使用外接MIDI信号同步触发。

- 提示: "多步程序"的内部速度和外部速度区别;
	- --- 每个"多步程序"都拥有自己的外部速度值 (可在程序菜单下设置),当"多步程序"设为 *Auto1* 触发模式时,系统就使用该外部速度来触发程序的运行,且各步步速一致。
	- --- 每个"多步程序"的程序步都拥有自己的速度(即内部速度),在步编辑状态下,可单独设 置每一步的速度,当"多步程序"设为 *Auto2* 触发模式时,系统就使用内部步速来触发程 序的运行,因各步的速度独立,可各不相同。
	- **运行/停止:** 当程序被连接到控制区后, 可使用 **运行/停止** 键, 对该程序的运行作启动和暂停。
	- **< STEP▶**: 当程序被连接到控制区后,可使用◀ STEP▶ 键, 改变程序的运行方向;且可在 程序暂停状态下,使用该键,手动控制程序步的逐步运行。

#### 9.9 重演时间

每个程序都拥有自己的重演时间,用户必须了解它们,才能把握好一场演出。下面分别介绍 HTP 通 道和 LTP 通道的相关时间。

#### 9.9.1 HTP 时间

- HTP 淡入时间(Fade In): 重演推杆推上后, HTP 通道的水平值从 0 到 100%所需的时间。
- HTP 淡出时间(Fade Out): 重演推杆回零后, HTP 通道的水平值从 100%回 0 所需的时间。
- HTP 等待入时间(Wait In): 只在自动 CUE 场使用。(详见第 10.1 章节)
- HTP 等待出时间(Wait Out): 只在自动 CUE 场使用。

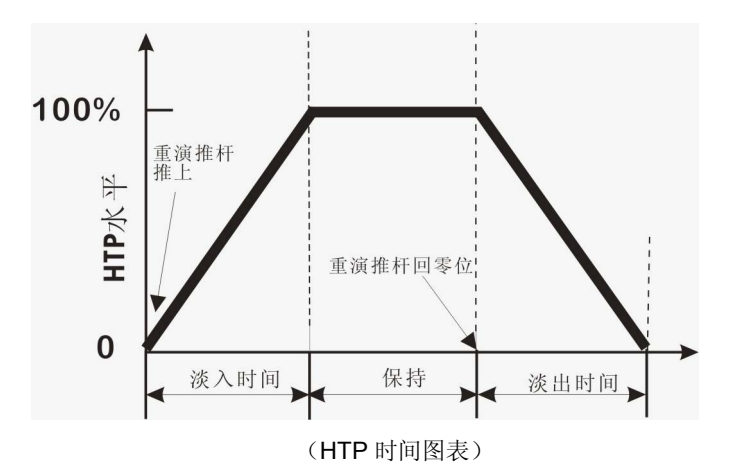

#### **HTP** 时间的记录

在编程菜单下,进入 HTP 时间菜单(如右图所示) 用户可以设置 HTP 时间,具体步骤如下:

- 1) 用**重演选择键,**选择需要设置时间的程序。 (显示于主显屏的右上角)
- 2) 用户可以通过光标键和 **Value** 转轮设置时间。 时间范围:0.1 秒~59 分 59 秒。 **\***注:等待入/等待出时间只用于 CUE 剧场模式。

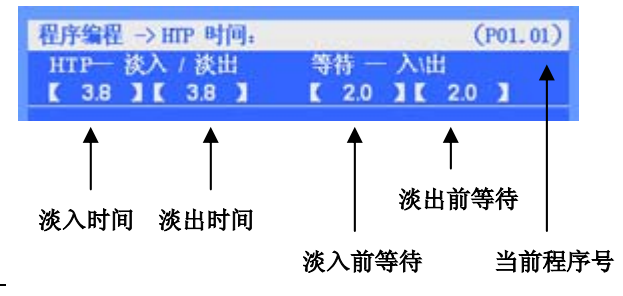

用户还可以通过命令行快速设置各项的时间值,时间输入格式对照表如下:

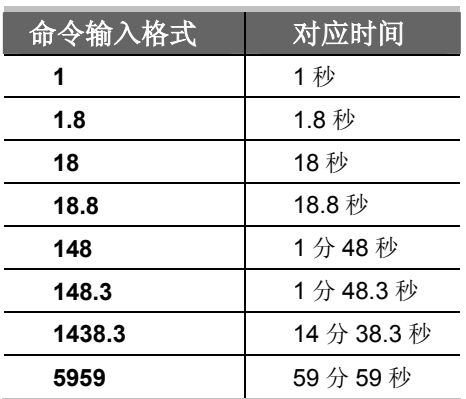

例如:用户设置时间为 3.8 秒 --- 键入命令: 时间 3.8 确定 ("时间"命令字对应软键 **F1**)

用户还可以在运行重演时直接输入时间命令,修改当前程序的重演推杆时间,HTP 和 LTP 时间同时 被修改,此功能在运行重演时快速修改时间十分有用。

## Net.DO **Lighting Control Equipment Co.,Ltd**

例:在程序 1.01 重演时把它的 HTP 淡入/淡出时间和 LTP 淡入时间修改为 6.8 秒:

- 1)连接程序 1.01 的重演;
- 2)键入命令行: 时间 6.8 确认 ;完成。

**\***注:时间修改后不影响正在运行的程序重演,待重演推杆拉回 0,再推上才会使用新的时间。

#### 9.9.2 LTP 时间

- ITP 淡入时间 (Fade In): 重演推杆推上后, ITP 通道从原值到下一数值所需的时间。
- LTP 等待入时间(Wait In): 只在自动 CUE 场使用。(详见第 10.1 章节)

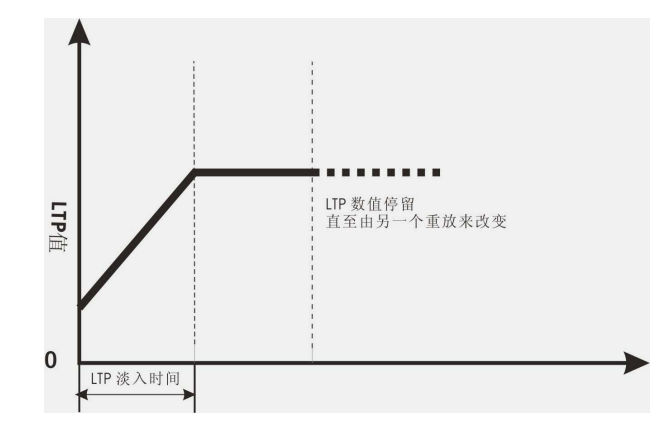

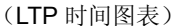

#### **LTP** 时间的记录

在编程菜单下,进入 LTP 时间菜单(如右图所示)

LTP 时间记录步骤如下:

1) 用重演选择键,选择需要设置时间的程序。 (显示于主显屏的右上角)

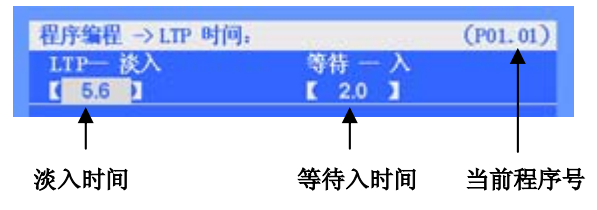

2) 用户可以通过光标键和 **Value** 转轮设置时间。时间范围:0.1 秒~59 分 59 秒。 用户还可以通过命令行快速设置各项的时间值,方法与 HTP 相同。 **\***注:等待入时间只用于 CUE 剧场模式。

## 9.10 重演推杆同步

**●** LTP-同步

进入推杆同步菜单(如右图所示),用重演选择 键 选择程序。在该菜单下用户可设置对应程序 的推杆同步内容:

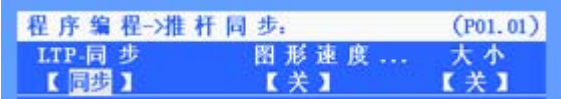

- 同步有效时: 该程序的 LTP 通道值会跟随重演推杆作淡出、淡入的变化;
- **内置图形速度-同步**

同步有效时: 重演推杆可同步控制程序中的内置图形的速度。实现重演推杆对内置图形速度的 直接控制。

z 内置图形大小**-**同步

同步有效时: 重演推杆可同步控制程序中的内置图形的大小。实现重演推杆对内置图形的淡出/ 淡入控制。

## 十、 快照的使用

快照功能,可快速记录现场的输出,留作以后使用。例如,用户可先用快照记录下你喜欢的现场效果, 在以后的程序编辑中,可直接调用该快照,快速重现灯光效果。控台最多可记录 <sup>100</sup> 个快照。

#### ● 记录快照

键入命令: 快照 xx 记录 确认 (xx 为快照编号); 即可把现场效果记录到 xx 号快照中。

#### ● 调用快照

在程序编辑状态下,键入命令: 快照 xx 确定 ; 即可把 xx 号快照的内容复制到当前的程序步中。

#### ● 快照的删除

若想把无用的快照删除,键入命令: 快照 xx 删除 确定;完成。

## 十一、 剧场模式 (THEATRE STACK)

本章节的主要内容:

- z 时间;
- CUE的加载;
- CUE的运行;

控台提供了剧场运行模式,用户可使用CUE控制区的A /B推杆(手动或自动方式),按先后顺序及设 定的时间重演所有程序(包括"单步程序"和"多步程序")。从加载的程序号开始,按先后顺序逐个地 重演,没有记录内容的程序将被忽略。

#### 11.1 时间

用户需要为每个程序设定好对应的 HTP/LTP 时间,才能用被 CUE 正常运行。

#### **HTP** 时间**:**

- HTP 淡入时间(Fade In): 重演推杆推上后, HTP 通道的水平值从 0 到 100%所需的时间。
- HTP 淡出时间(Fade Out): 重演推杆回零后, HTP 通道的水平值从 100%回 0 所需的时间。
- HTP 等待入时间(Wait In): 在淡入之前的延时 (只用于自动 CUE 场)
- HTP 等待出时间(Wait Out): 在淡出之前的延时 (只用于自动 CUE 场, 当设定为 0 值,

则不淡出, 直到按下 CUE 的 ▶ ‖ 键才淡出并运行下 1 场)

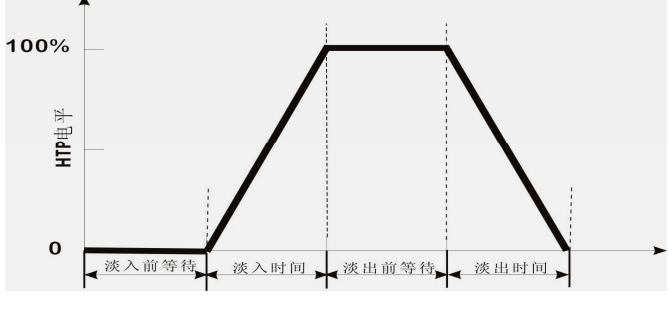

## **LTP** 时间**:**

- LTP 淡入时间(Fade In): 重演推杆推上后, LTP 通道从原值到下一数值所需的时间。
- LTP 等待入时间(Wait In): 在淡入之前的延时 (只用于自动 CUE 场)

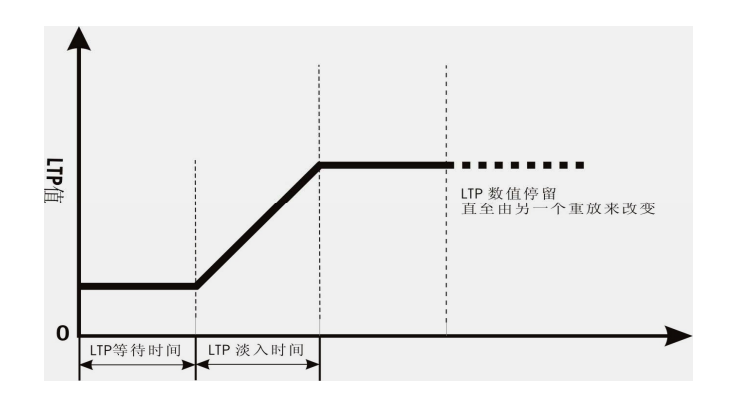

(LTP时间图表)

#### 时间的记录:

各程序用于 CUE 的时间,可在程序编程菜单中设定,步骤详见 9.3 章节。

## 11.2 CUE 的加载

用 CUE 运行程序时,需先指定好起始的程序号(即加载)。CUE 就会从此程序开始,按先后顺序逐 个运行程序(没有记录内容的程序将被跳过),直到全部程序运行完毕,停止于最后的程序上(程序 40.10)。

加载程序到 **CUE**:可直接输入命令: CUE <sup>场</sup> xx.xx LOAD (xx.xx 为程序号);

提示: 当加载完成后, 推上 CUE-A 推杆可运行程序 xx.xx, 而 CUE-B 推杆将准备运行程序 xx.xx+1。

## 11.3 CUE 的运行

在"设置"菜单中,把CUE场模式设置为"开"(菜单: 设置→CUE设置), 此时重演推杆9、10独 立作为 CUE 的 A/B 推杆, 不再作重演使用(翻页也不影响)。

CUE有2种运行模式:手动运行和自动运行,如下:

#### **e** CUE的手动运行

当CUE在手动模式下,用户可以通过A/B推杆实现CUE的手动运行。

**A/B**推杆**:** A推杆推到顶时为最大值,拉下来为"0"值;B推杆则与A推杆相反,推 到顶为"0"值,拉下为最大值。因此同时推上和拉下A/B推杆,可实现一 个接一个地重演程序。

注:CUE在手动运行时,淡入等待、淡出等待时间将忽略,只需用A/B推杆的上下 来回移动控制换场。

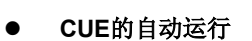

当 CUE 在自动模式下(菜单一模式项设置为"自动")。用户加载程序到CUE后,只需按下"▶‖" 键,CUE 即可自动地按所设定的时间运行程序。

 提示**1**: CUE 在运行到"淡出等待时间"为0的程序时,先暂停(不作淡出),直到用户按下 "X‖"键,才淡出程序,继续运行下一程序。

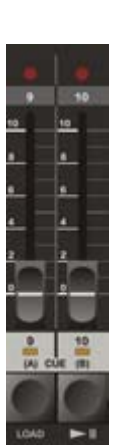

提示2: CUE 在运行时, 用户可随时按下"▶‖"键, 跳过当前的程序, 而直接运行下一程序。 **提示3:** 若想暂停 CUE 的运行, 只需按下 LOAD 键即可暂停, 按"▶‖"键恢复运行。

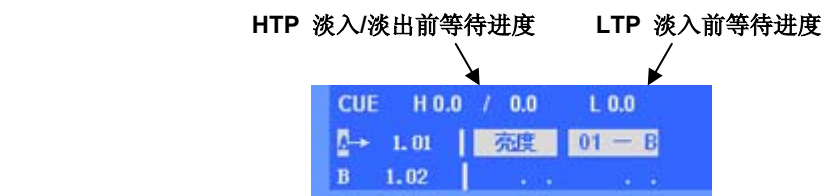

#### 11.4 加载黑场

控台默认 40.10 号程序(即最后一个程序)为黑场。控台初始化后,40.10 程序为黑场(建议用户不 要使用该程序记录任何灯光效果)。用户也可为程序 40.10 设置淡入时间,从而得到淡入黑场的效果。

黑场的用途: 当用户想全部退出 CUE 中的灯光输出时, 可以加载黑场, 然后运行黑场即可。

键入命令: CUE 场 LOAD ; 即加载黑场(程序 40.10)。然后:

- **●** 手动运行 CUE 时, 同时推动 A/B 杆, 即可调出黑场。
- 自动运行 CUE 时, 则按下"▶‖"键, 即可调出黑场。
	- 十二、 文件管理

对于不同的用户和不同的使用场合,使用不同的数据是有必要的;同时,为防止自己编写好的数据不 被别人修改,使用U盘作备份是个最好的方法。通过文件管理菜单,你可以轻松管理控制台内的数据。控 制台提供了一个U盘接口,以便用户备份及调用自己的数据,系统支持FAT16, FAT32文件格式。

#### 文件管理菜单树如下:

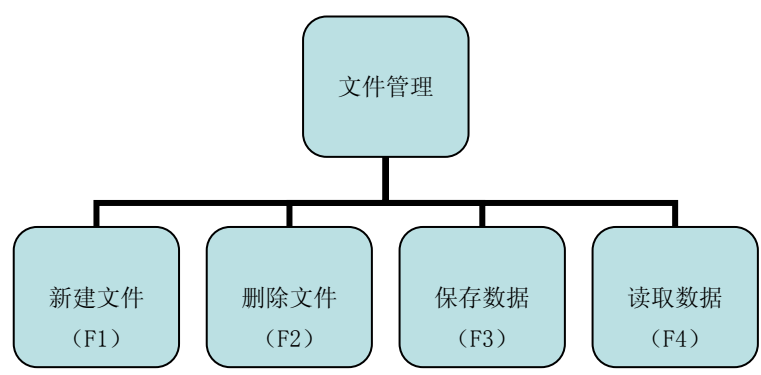

#### 12.1 新建文件

可把控台的数据保存到 U 盘的新文件中。先 插入U盘,再进入文件管理菜单,按下 新建文件 软 键,主显屏幕会提示"请输入文件名"(如图所示), 此时用选灯键(18个字母)或数字键输入文件名, 名字不超过 8 个字母。然后按下 确认 键, 即可把 控台数据保存到新建文件中。

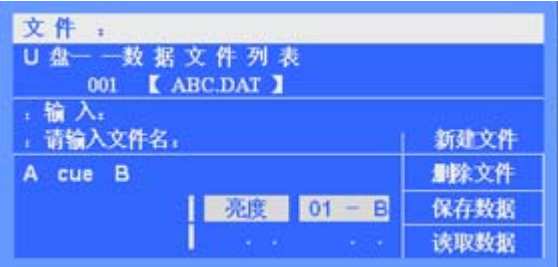

#### 12.2 删除文件

用户可以对 U 盘中的数据文件进行删除。在文件管理菜单下,用 **Value** 转轮 选择需要删除的文件, 然后按下 删除文件 软键,再按下 确认 键即可进行文件删除。

#### 12.3 保存数据

用户可把控台的数据保存到 U 盘的指定文件中,对文件进行数据覆盖更新。

进入文件管理菜单,用 Value 转轮 选择目标文件,然后按下 保存数据 软键,再按下 确认 键,即 可把控台现有数据保存到所选文件中。

#### 12.4 读取数据

用户可把 U 盘中的数据文件恢复到控台中。用户只需插入带有数据文件的 U 盘,然后进入文件管理 菜单,用 Value 转轮 选择文件,然后按下 读取数据 软键,即把数据读入控台。

注: 读入数据前确保控台的数据已作备份, 以免被读入数据所覆盖。

## 十三、 密码管理

为了方便用户管理自己的控台数据,通过密码菜单,用户可以设置数据保护和开机密码。

**● 用户密码:**进入密码管理界面需要输入密码,控 台原始密码为 "**88888888**";进入密码菜单后, 可以通过 修改密码 软键进行密码的修改。

步骤: 按下 修改密码 软键(LCD 屏幕提示输入新 密码), 用户输入新的密码后, 按 确认 键即可。 (密码只能为数字,可用作开机密码)

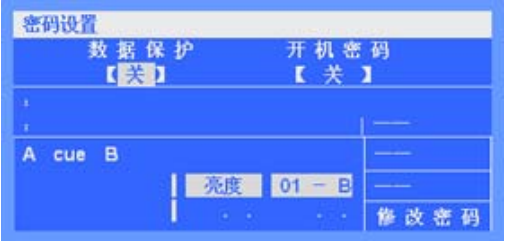

- 数据保护: 在开机状态下,若用户不想别人修改自己控台上的数据。这时可把"数据保护"项设 置为"开"状态。此时编程、设置、文件各菜单受保护而不能进入。若想取消数据保护,只需进 入密码菜单,把"数据保护"项设为"关"状态即可。
- 开机密码:用户可以设置开机密码,使控台在每次开机时需输入密码。只要把"开机密码"项设 置为"开"状态即可。(注:开机密码与用户密码相同)
- 系统密码: 为避免用户由于忘记用户密码而无法使用控台, 系统还带有一个系统密码 "**12369874**",在忘记用户密码时,可通过输入该密码进入密码管理,重新设置自己的用户密码。

## 十四、 软件升级

 用户可以登陆本公司的网站,下载软件升级文件,并对控台进行软件升级。 升级步骤如下:

- 1) 把升级文件复制到 U 盘根目录中;
- 2) 关闭控台的电源,并插入 U 盘;
- 3) 按住 设置键 不放, 然后打开控台电源, LCD 屏幕提示升级。
- 4) 按 确认键, 并保持 2 秒, 控台自动进行升级。 注: LCD 屏幕提示升级后, 需尽快按住 确认键, 否则不会进行升级。
- 5) 升级完毕后,控台自动重新启动。

## 十五、 附录

## 快捷键速查:

#### 预置:

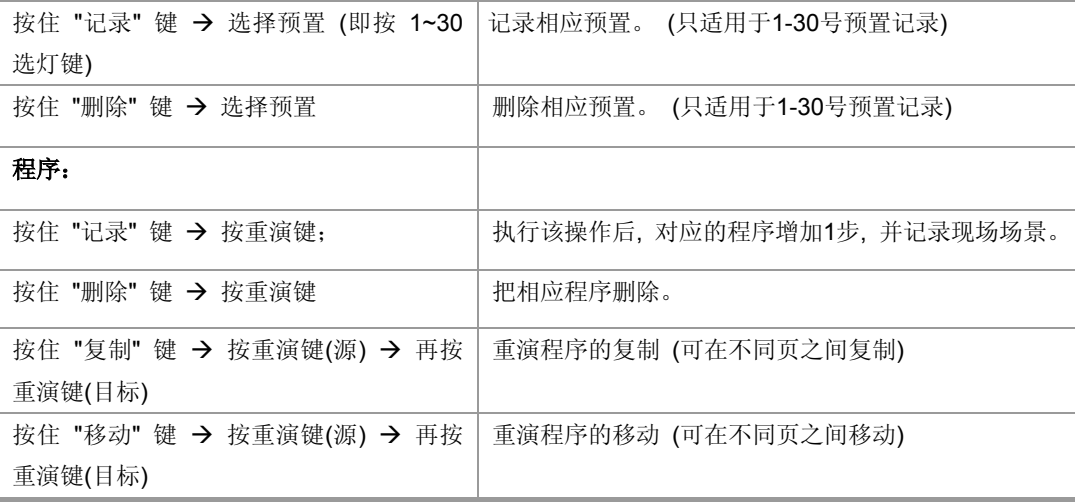

## 命令行速查:

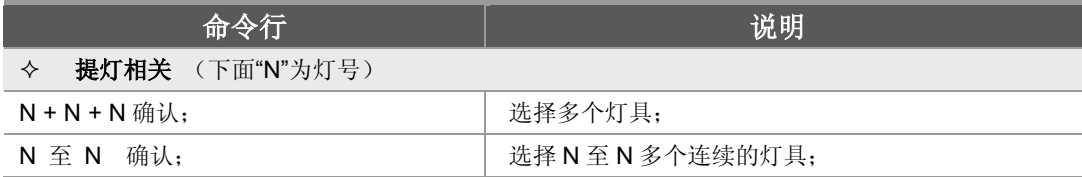

## Net.DO **Lighting Control Equipment Co.,Ltd**

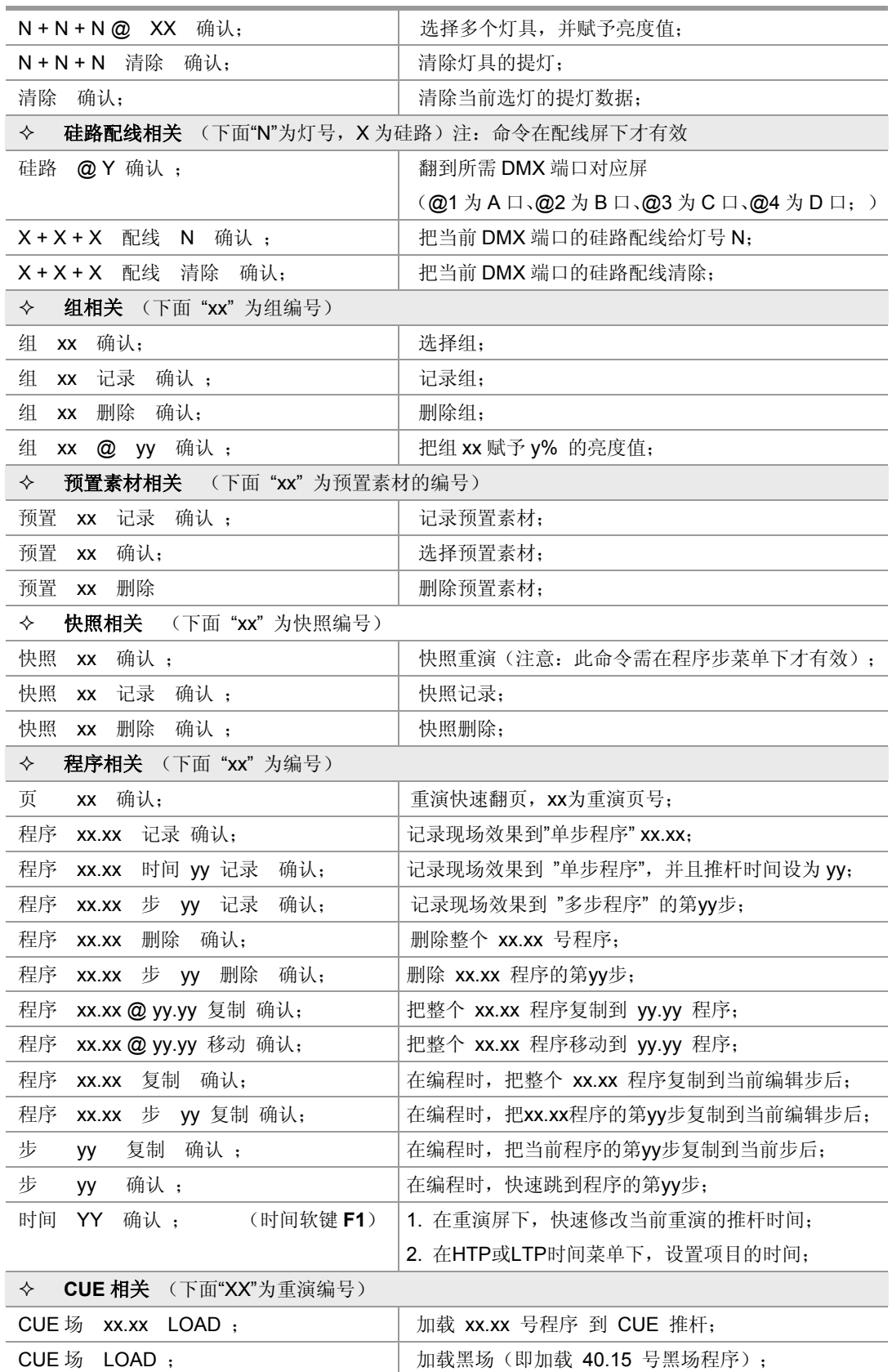